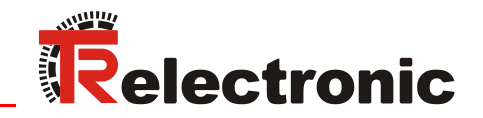

<span id="page-0-0"></span>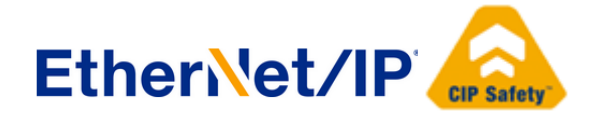

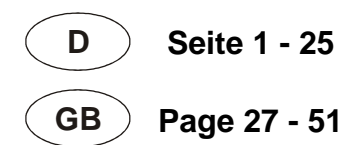

# Absolut Encoder CD\_582\_-EIP EtherNet/IP / CIP Safety

Parametrierung mit Rockwell Steuerungssystem Compact Guard Logix (1769-L33ERMS)

**CDV582**

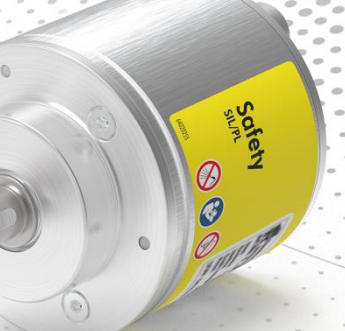

## **CDS582 / CDH582**

Abbildungen ähnlich

**\_Sicherheitsprogramm erstellen**

- **\_Konfigurationsbeispiel**
- **\_Zugriff auf den sicherheitsgerichteten Datenkanal**
- **\_Parametrierung / CRC Berechnung**

**Technische** Information

#### *TR-Electronic GmbH*

D-78647 Trossingen Eglishalde 6 Tel.: (0049) 07425/228-0 Fax: (0049) 07425/228-33 email: [info@tr-electronic.de](mailto:info@tr-electronic.de) [http://www.tr-electronic.de](http://www.tr-electronic.de/)

#### **Urheberrechtsschutz**

Dieses Handbuch, einschließlich den darin enthaltenen Abbildungen, ist urheberrechtlich geschützt. Drittanwendungen dieses Handbuchs, welche von den urheberrechtlichen Bestimmungen abweichen, sind verboten. Die Reproduktion, Übersetzung sowie die elektronische und fotografische Archivierung und Veränderung bedarf der schriftlichen Genehmigung durch den Hersteller. Zuwiderhandlungen verpflichten zu Schadenersatz.

#### **Änderungsvorbehalt**

Jegliche Änderungen, die dem technischen Fortschritt dienen, vorbehalten.

#### **Dokumenteninformation**

Ausgabe-/Rev.-Datum: 04/20/2021 Verfasser: KUC/DIR

Dokument-/Rev.-Nr.: TR-ECE-TI-DGB-0370 v01 Dateiname: TR-ECE-TI-DGB-0370-01.docx

#### **Schreibweisen**

*Kursive* oder **fette** Schreibweise steht für den Titel eines Dokuments oder wird zur Hervorhebung benutzt.

Courier-Schrift zeigt Text an, der auf dem Bildschirm sichtbar ist und Software bzw. Menüauswahlen von Software.

< > weist auf Tasten der Tastatur Ihres Computers hin (wie etwa <RETURN>).

#### **Marken**

<span id="page-1-0"></span>EtherNet/IP™, CIP™, CIP Safety™ und ODVA™ sind eingetragene Warenzeichen der ODVA, Inc.

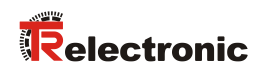

## <span id="page-2-0"></span>**Inhaltsverzeichnis**

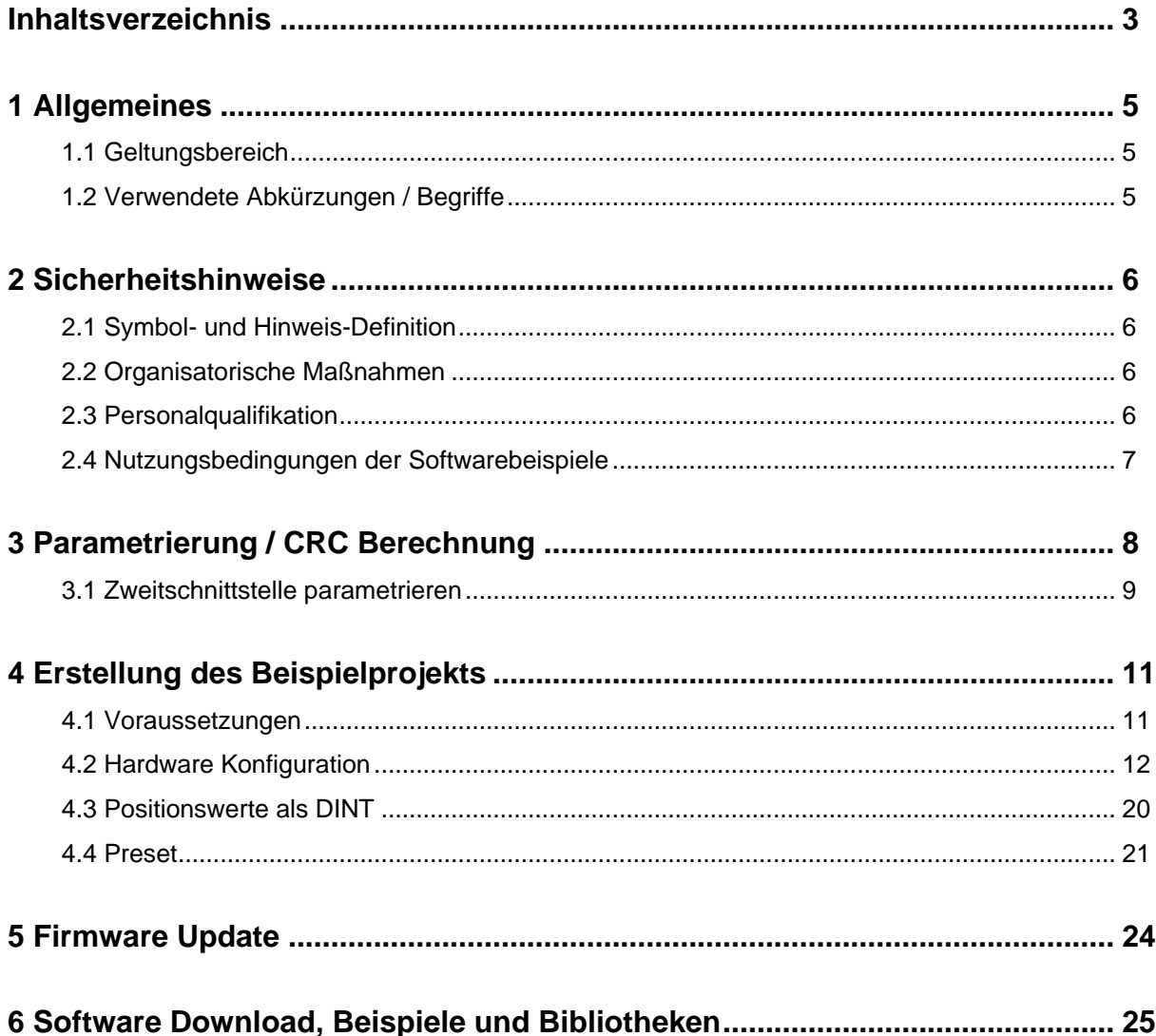

## **Änderungs-Index**

<span id="page-3-0"></span>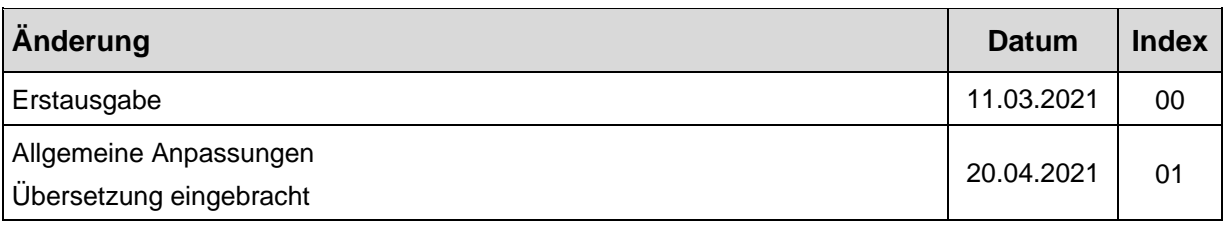

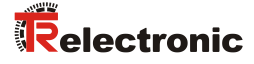

## <span id="page-4-0"></span>**1 Allgemeines**

Die vorliegende "Technische Information" beinhaltet folgende Themen:

- Parametrierung / CRC Berechnung
- Erstellung eines Beispielprojekts
- Zugriff auf den sicherheitsgerichteten Datenkanal

Die "Technische Information" kann separat angefordert werden.

#### <span id="page-4-1"></span>**1.1 Geltungsbereich**

Diese "Technische Information" gilt ausschließlich für folgende Mess-System-Baureihen mit *EtherNet/IP* Schnittstelle und *CIP Safety* Profil in Verbindung mit einem Rockwell Steuerungssystem Compact Guard Logix 1769-L33ERMS:

- CDV-582
- CDS-582
- CDH-582

Die Produkte sind durch aufgeklebte Typenschilder gekennzeichnet und sind Bestandteil einer Anlage.

Es gelten somit zusammen folgende Dokumentationen:

- siehe Kapitel "Mitgeltende Dokumente" im Sicherheitshandbuch [www.tr-electronic.de/f/TR-ECE-BA-D-0142](http://www.tr-electronic.de/f/TR-ECE-BA-D-0142)
- und diese optionale "Technische Information"

#### <span id="page-4-2"></span>**1.2 Verwendete Abkürzungen / Begriffe**

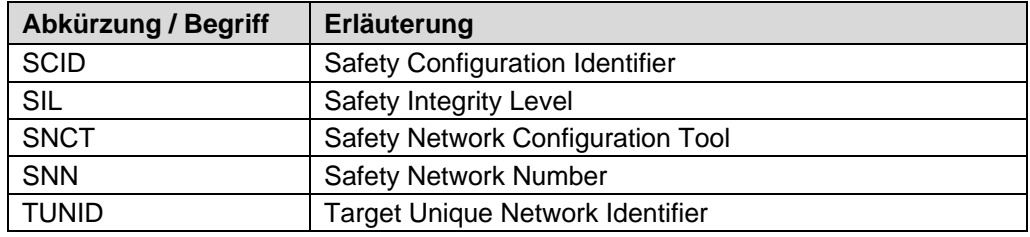

## <span id="page-5-0"></span>**2 Sicherheitshinweise**

## <span id="page-5-1"></span>**2.1 Symbol- und Hinweis-Definition**

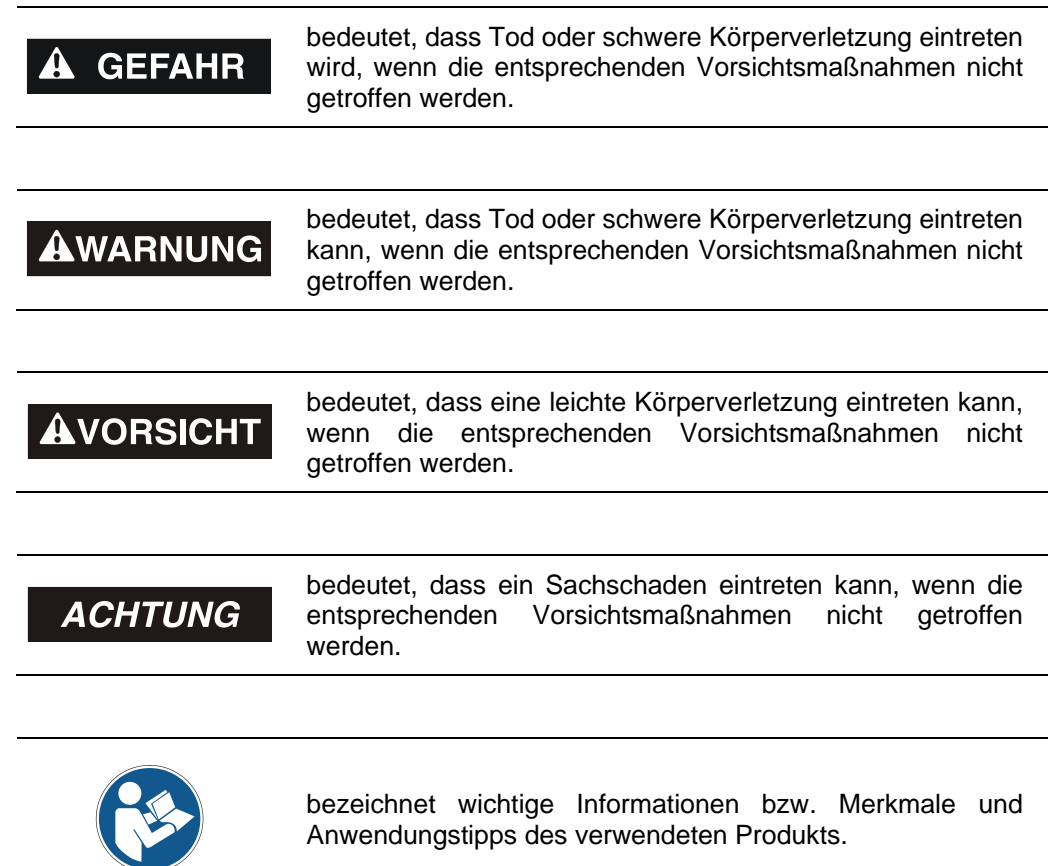

#### <span id="page-5-2"></span>**2.2 Organisatorische Maßnahmen**

Das mit Tätigkeiten am Mess-System beauftragte Personal muss vor Arbeitsbeginn das Sicherheitshandbuch [TR-ECE-BA-D-0142,](http://www.tr-electronic.de/f/TR-ECE-BA-D-0142) insbesondere das Kapitel "Grundlegende Sicherheitshinweise", gelesen und verstanden haben.

## <span id="page-5-3"></span>**2.3 Personalqualifikation**

<span id="page-5-4"></span>Die Konfiguration des Mess-Systems darf nur von qualifiziertem Fachpersonal durchgeführt werden, siehe Studio 5000 Logix Designer – und TR [Sicherheitshandbuch.](http://www.tr-electronic.de/f/TR-ECE-BA-D-0142)

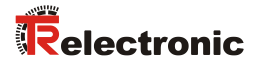

## <span id="page-6-0"></span>**2.4 Nutzungsbedingungen der Softwarebeispiele**

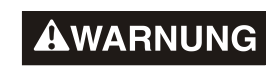

**ACHTUNG** 

Für das fehlerfreie Funktionieren des Sicherheitsprogrammes und der Anwendungsbeispiele übernimmt die TR-Electronic GmbH keine Haftung und keine Gewährleistung.

Die zum Download angebotenen Softwarebeispiele dienen ausschließlich zu Demonstrationszwecken, der Einsatz durch den Anwender erfolgt auf eigene Gefahr.

## <span id="page-7-0"></span>**3 Parametrierung / CRC Berechnung**

Die Rockwell Sicherheitssteuerung unterstützt Typ 1 und Typ 2 Safe Forward Open Verbindungsframes. Das bedeutet, die SNN, SCID und die Funktionsparameter (z.B. Zählrichtung) für das Mess-System werden vom Rockwell Steuerungssystem eingestellt. Es ist keine vorherige Parametrierung der Safety-Konfiguration mit dem SNCT notwendig.

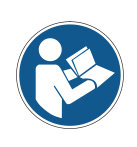

*Jedes CIP Safety Gerät merkt sich, von wem es parametriert worden ist. Wurde das Mess-System mit dem SNCT konfiguriert, so ist es der Rockwell-Steuerung nicht mehr möglich, das Mess-System im Hochlauf zu parametrieren. Eine Safety Forward Open Type 1 wird dann vom Mess-System abgelehnt, da der Besitzer das SNCT ist. In diesem Fall muss das Mess-System zurückgesetzt werden. Dies gilt für die TUNID und für die Safety-Konfiguration.* 

*Die Zweitschnittstelle ist hiervon nicht betroffen. Sie kann immer mit dem SNCT parametriert werden.*

Ein Rücksetzen des Mess-Systems kann auf zwei Arten durchgeführt werden:

Mit Hilfe der Drehschalter [\(siehe Schnittstellen-Benutzerhandbuch\)](http://www.tr-electronic.de/f/TR-ECE-BA-D-0163)

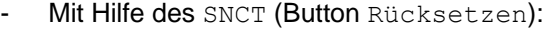

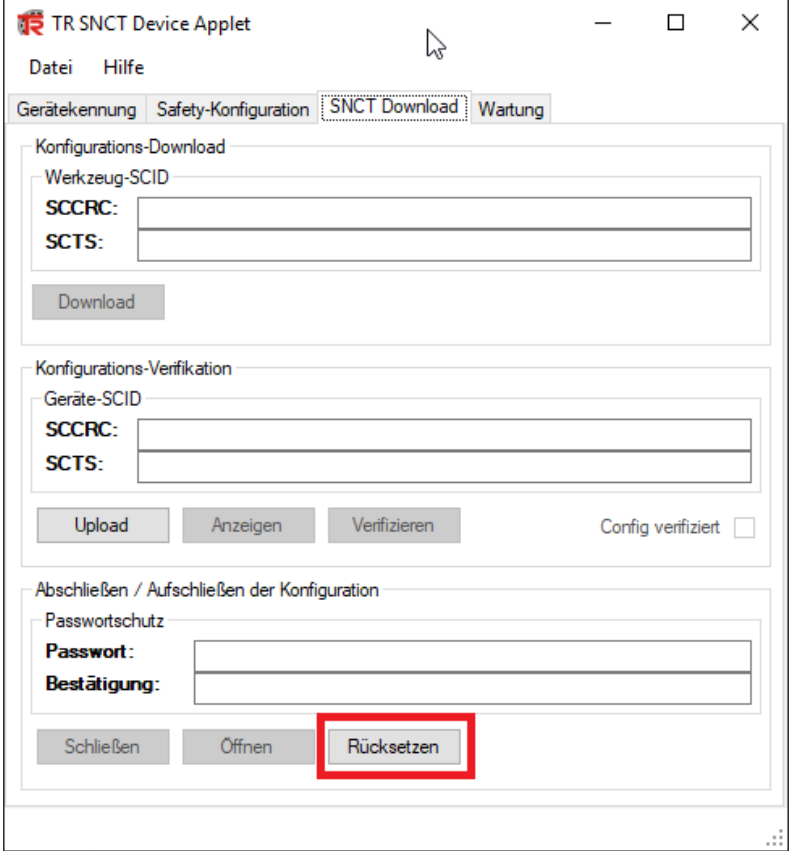

**Abbildung 1: TR SNCT Device Applet**

<span id="page-7-1"></span>Ein zurückgesetztes Mess-System hat die SNN FFFF\_FFFF\_FFFF.

#### <span id="page-8-0"></span>**3.1 Zweitschnittstelle parametrieren**

Lediglich die Zweitschnittstelle kann über das SNCT parametriert werden. Sie ist nicht Teil der zyklischen Kommunikation und wird nur einmal konfiguriert.

Zuerst muss die IP-Adressen-Steuerung auf die entsprechende Adresse des Mess-Systems eingestellt werden. Bei Verwendung der Drehschalter liegt die IP-Adresse im Bereich von 192.168.1.1 bis 192.168.1.254.

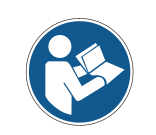

*Die Kommunikation mit dem Mess-System erfolgt über TCP/IP, d.h. der PC, auf dem das SNCT läuft, muss sich über eine Netzwerkkarte im gleichen IP-Adressbereich befinden wie das Mess-System. (z.B. 192.168.1.100).*

Mit Hilfe der Identifizieren-Schaltfläche kann die Verbindung zum Mess-System überprüft werden (LEDs blinken).

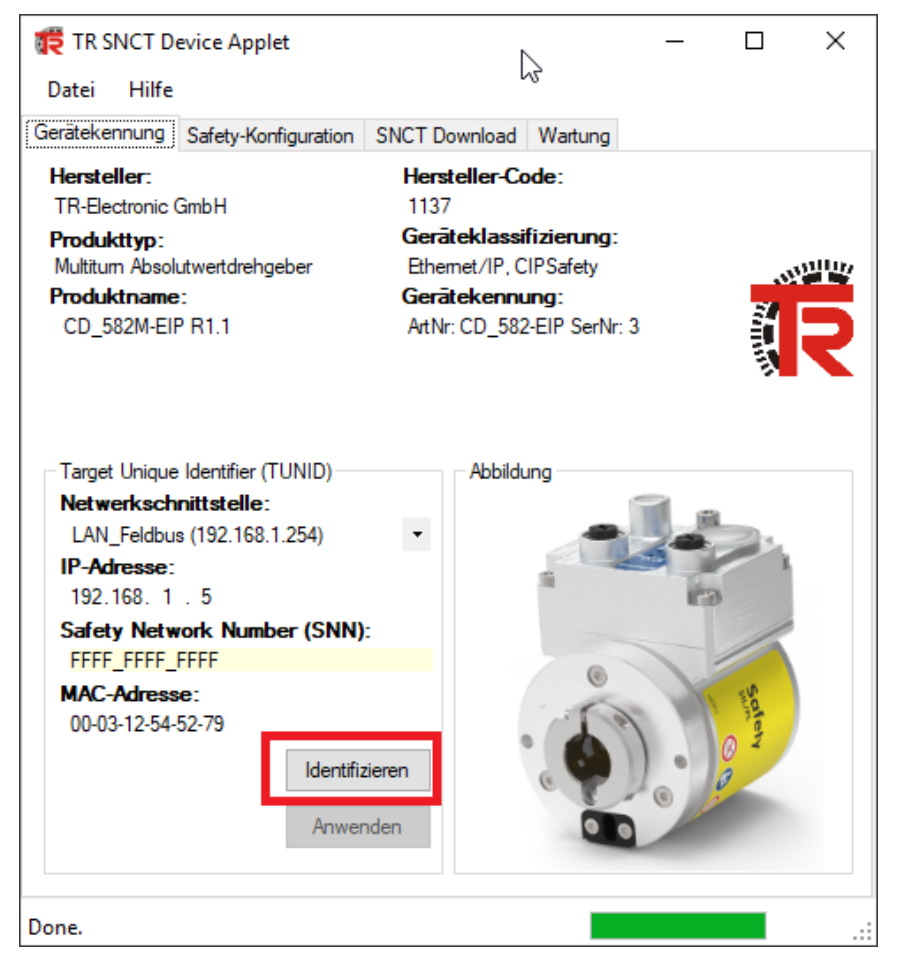

**Abbildung 2: TR SNCT Device Applet**

Falls das Mess-System eine Zweitschnittstelle besitzt wird der entsprechende Reiter vom SNCT automatisch eingeblendet. Die Zweitschnittstellenparameter können hier eingestellt werden:

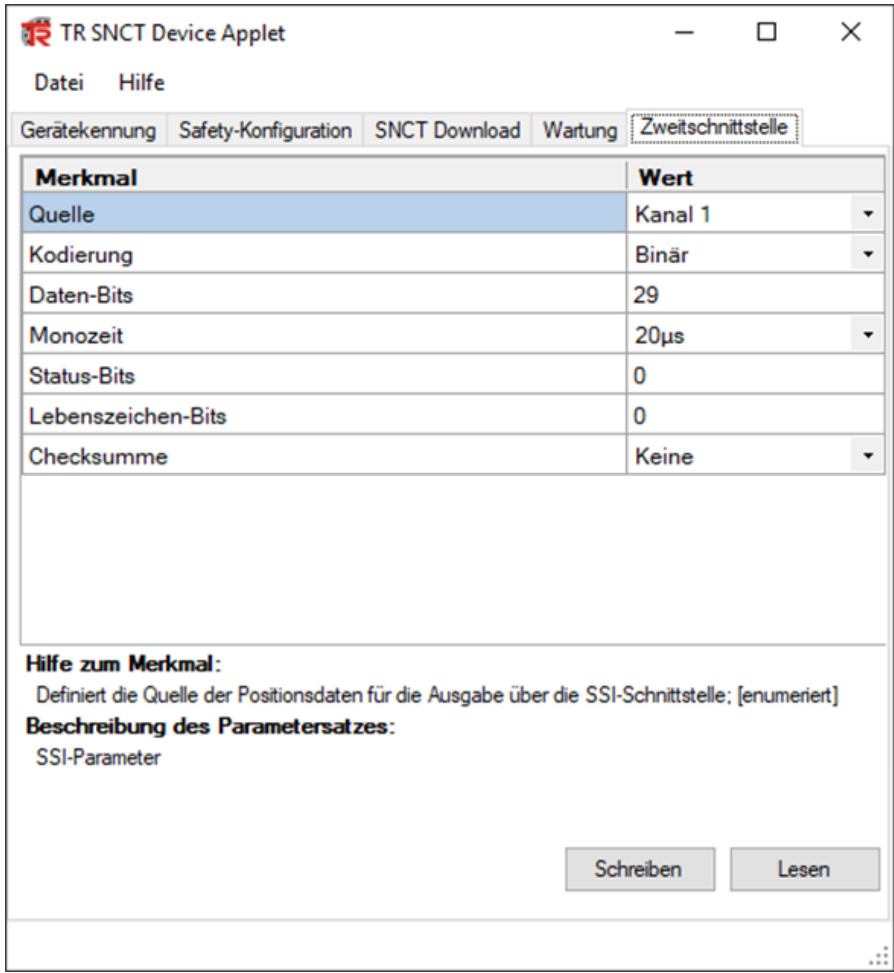

<span id="page-9-0"></span>**Abbildung 3: TR SNCT Device Applet Zweitschnittstelle parametrieren**

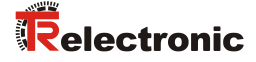

## <span id="page-10-0"></span>**4 Erstellung des Beispielprojekts**

Dieses Kapitel beschreibt den Ablauf zur Erstellung des Beispielprojekts unter Verwendung der integrierten Entwicklungsumgebungs-Software (IDE) von Rockwell Studio5000 Logix Designer Version 32.00.00. Das Beispiel kann dazu verwendet werden, um eine EtherNet/IP-Kommunikation mit TR Mess-Systemen aufzubauen. Zwei Arten von Verbindungen werden dabei unterschieden:

- EtherNet/IP Verbindung (nicht sicherheitsgerichteter Positionswert, auch "grauer Kanal" genannt)
- EtherNet/IP mit CIP Safety Verbindung (sicherheitsgerichteter Positionswert)

#### <span id="page-10-1"></span>**4.1 Voraussetzungen**

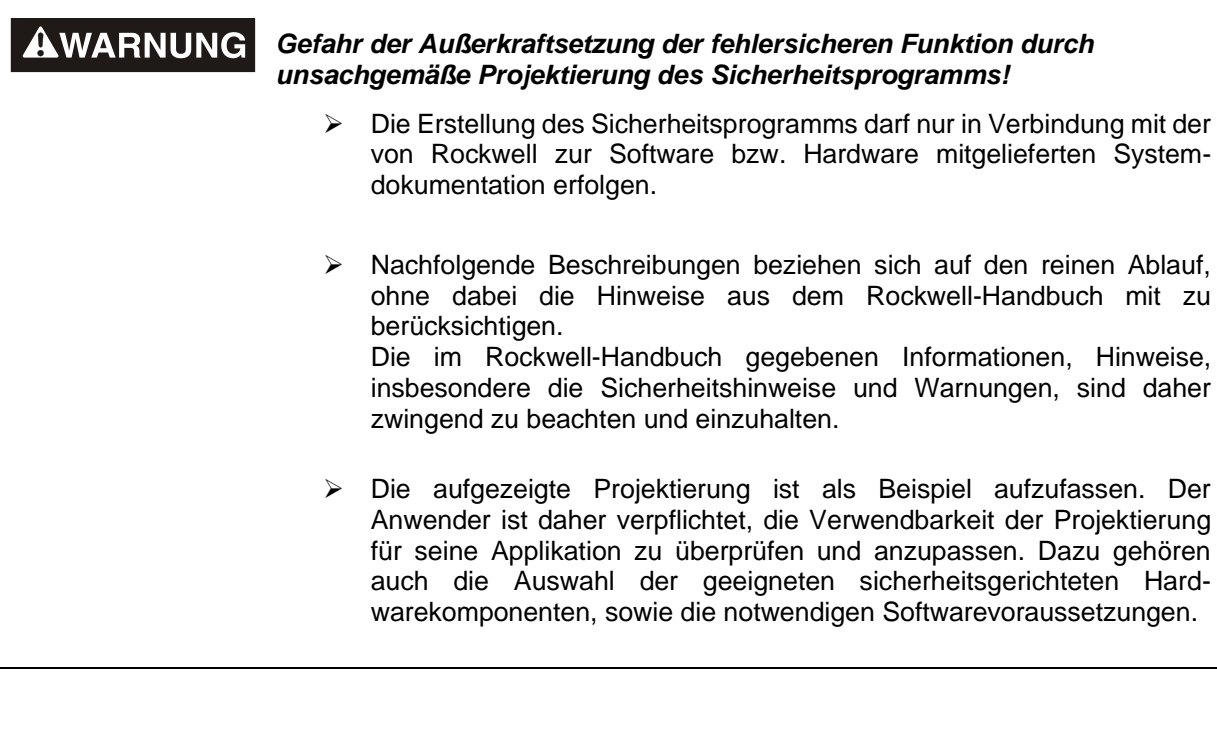

#### **Für das Projektbeispiel verwendete Softwarekomponenten:**

● Studio5000 Logix Designer Version 32.00.00

#### **Für das Projektbeispiel verwendete Hardware-Komponenten:**

- Compact Guard Logix (1769-L33ERMS) von Rockwell Automation **Technologies**
- CDS582-10035 Sicherheits Mess-System von TR-Electronic

## <span id="page-11-0"></span>**4.2 Hardware Konfiguration**

 Studio 5000 starten und ein Neues Projekt anlegen. Nachdem die richtige SPS ausgewählt wurde und der Name vergeben wurde, mit Weiter fortfahren:

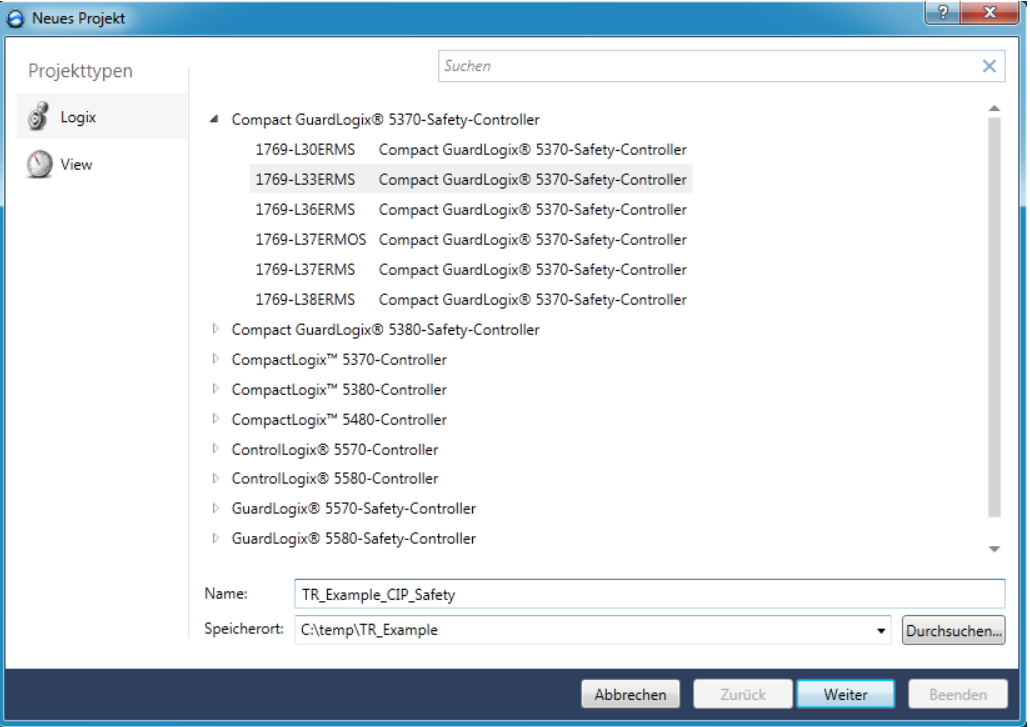

 Abschluss der Anlage des neuen Projektes mit Beenden. Es wird im Beispiel kein Schutz definiert:

<span id="page-11-1"></span>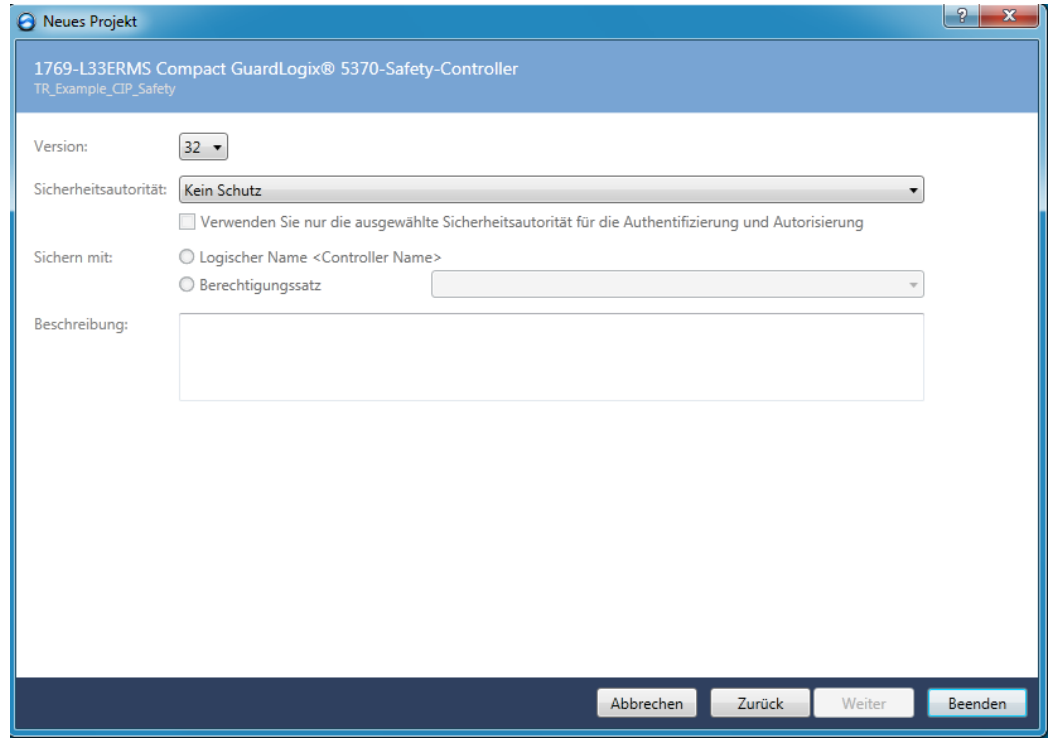

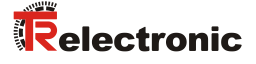

 In der Menüleiste unter EXTRAS das EDS-Hardware-Installations-Tool starten:

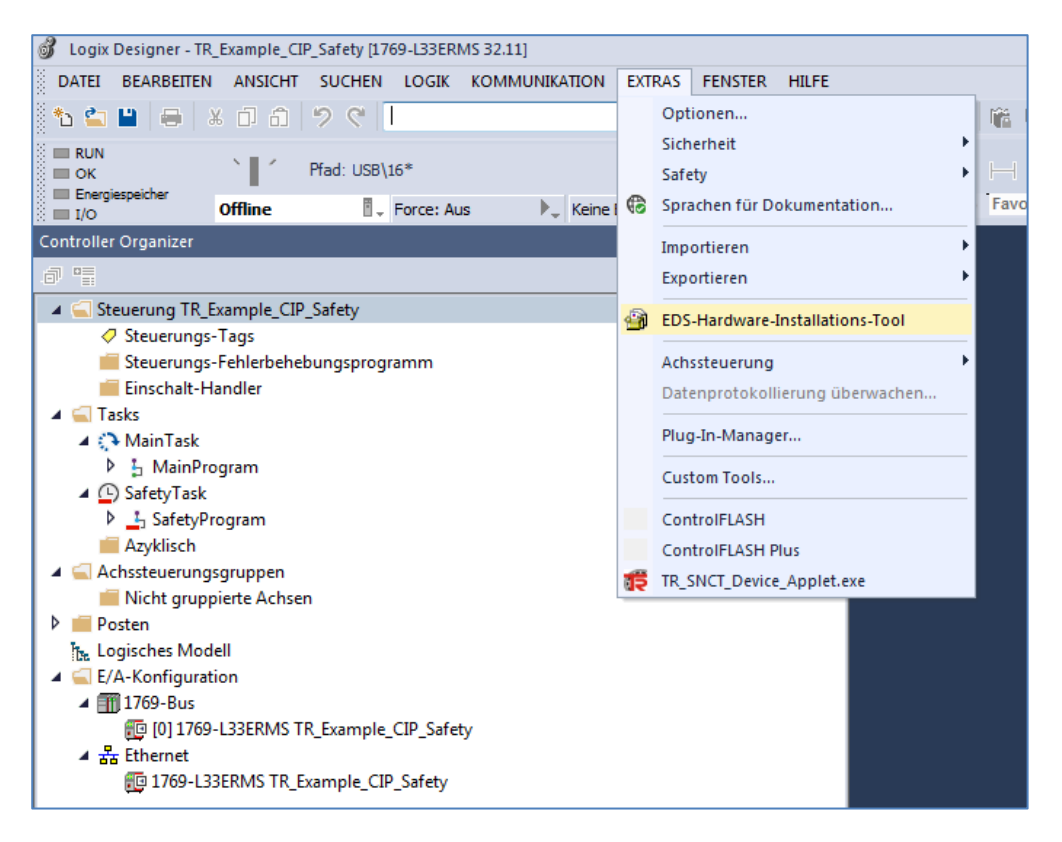

 Im EDS Wizard Register a single file auswählen und die Gerätebeschreibung von TR auswählen:

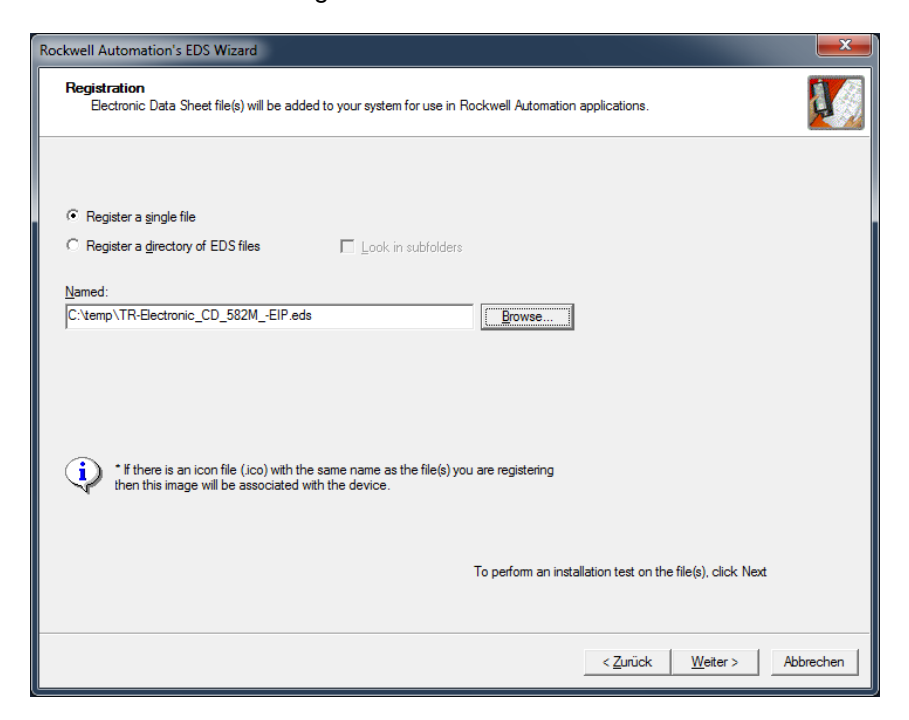

Weiter, bis zur endgültigen Installation

Im Projekt mit Rechtsklick auf Ethernet und Neues Module… auswählen:

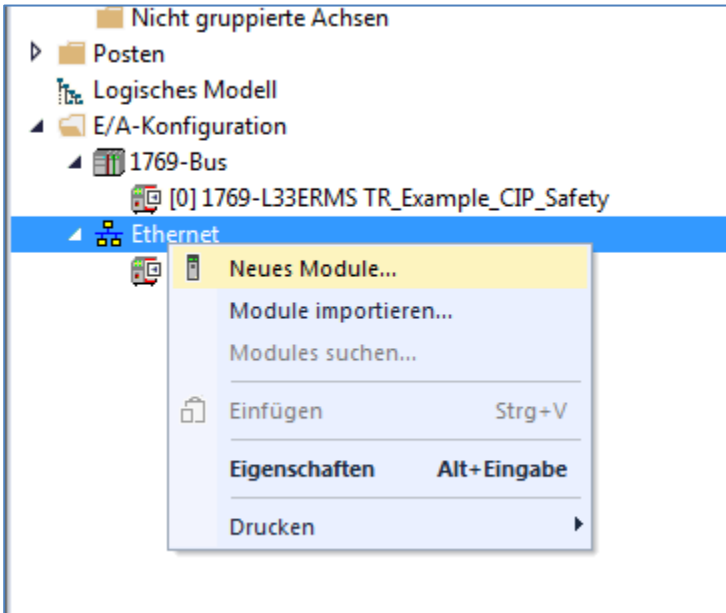

> TR-Electronic Mess-System hinzufügen:

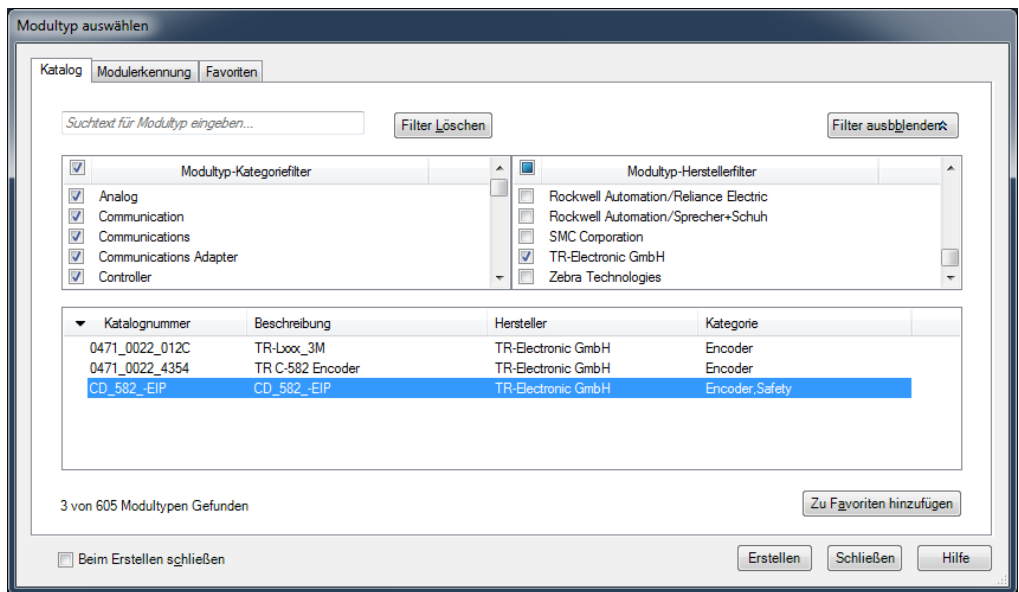

<span id="page-13-0"></span> Mit Klick auf den Button Erstellen wird das Gerät hinzugefügt und kann parametriert werden.

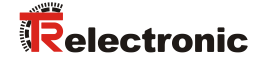

Zunächst wird ein Name und eine IP-Adresse vergeben, die SNN wird automatisch erstellt. Einstellungen anschließend über OK bestätigen.

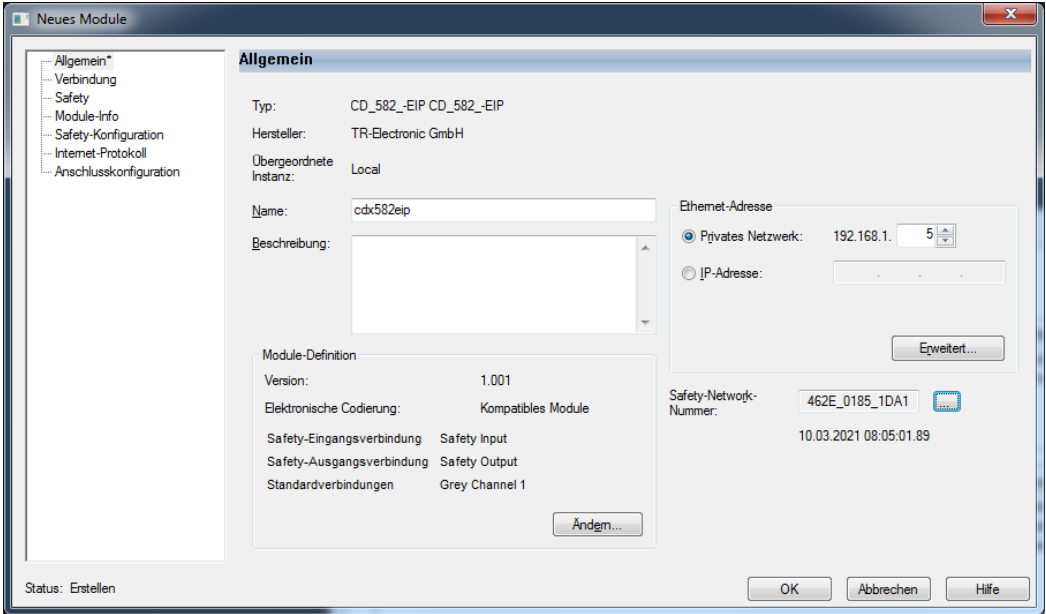

- Fenster Modultyp auswählen schließen.
- Die Parametrierung des Mess-Systems kann nun jederzeit im Projekt über einen Doppelklick auf das Mess-System geändert werden. Alternativ kann die Parametrierung auch über die rechte Maustaste -> Eigenschaften vorgenommen werden.
- Im Fenster Neues Module unter Module-Definition den Button Ändern klicken -> im Fenster Module-Definition das Modul TR Grey Channel 1 auswählen und mit OK bestätigen:

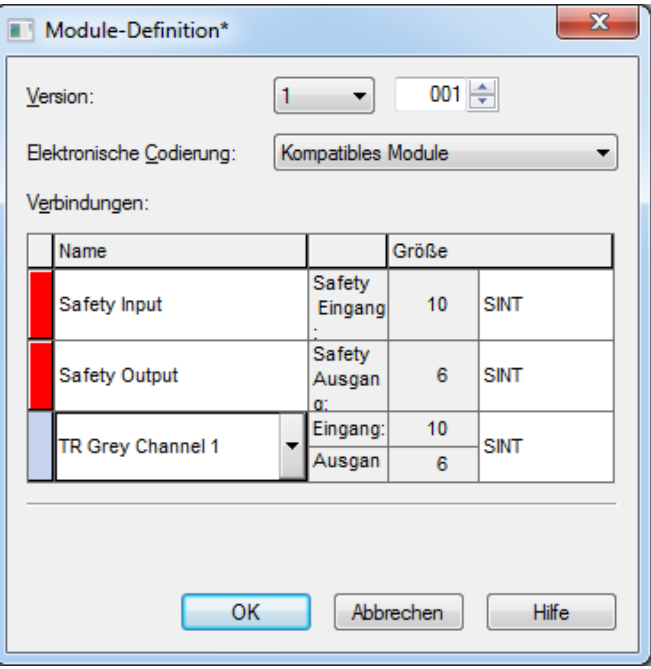

Unter Verbindung können die Standardwerte für den Test belassen werden:

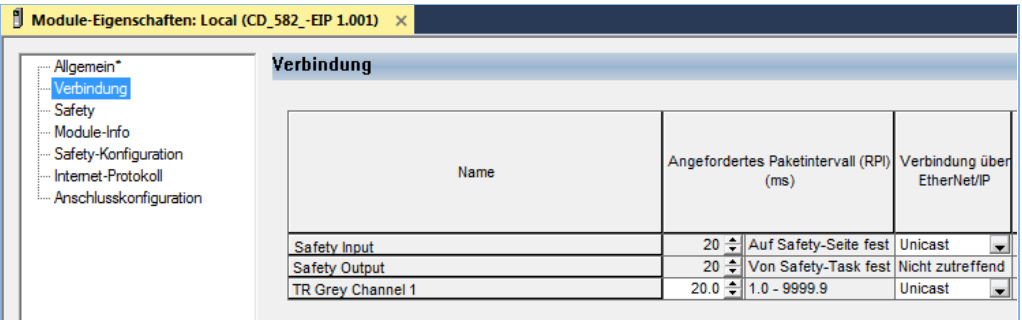

Unter Safety können die Standardwerte ebenfalls belassen werden:

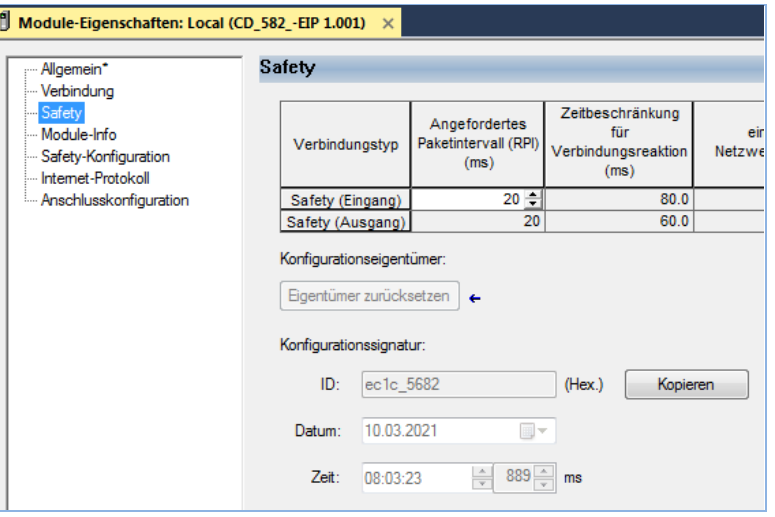

 Unter Safety-Konfiguration werden die sicheren Parameter für das Mess-System eingestellt:

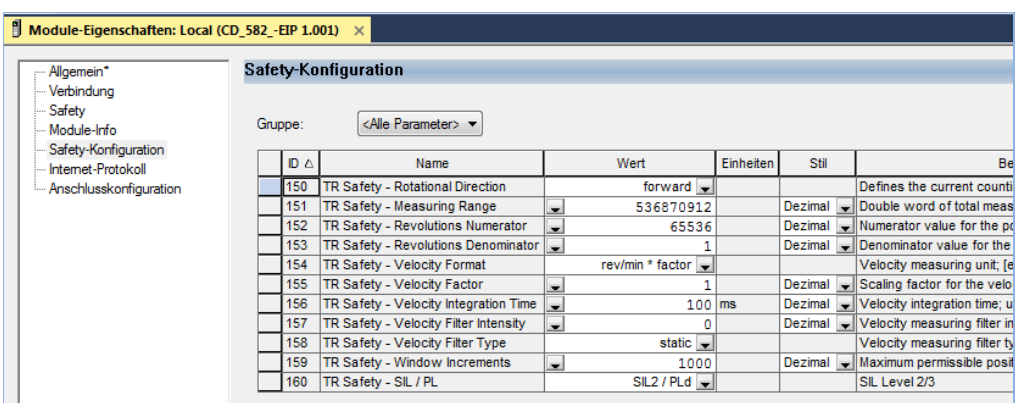

<span id="page-15-0"></span>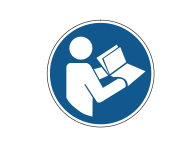

*Es muss beachtet werden, dass hier der SIL Level auf SIL2 eingestellt werden muss, falls es sich um einen SIL2-Mess-System handelt (siehe Typenschild). Ein SIL2-Mess-System läuft nicht mit einem SIL3-Parametersatz an.*

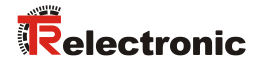

- Die Moduleigenschaften können nun mit OK geschlossen werden
- Die grauen Parameter können mit Doppelklick auf den Eintrag Steuerungs-Tags eingestellt werden:

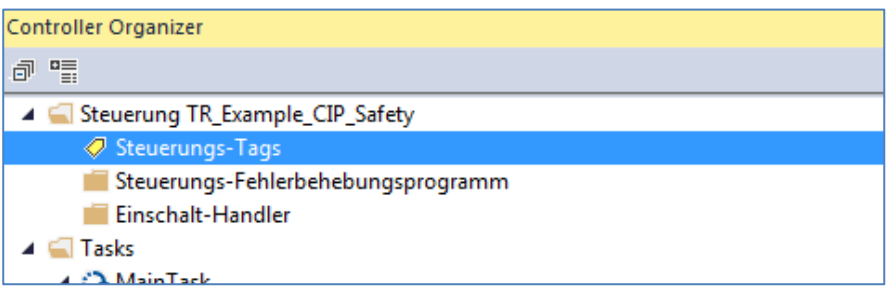

 Im Reiter Tags überwachen -> cdx582eip:C können die grauen Parameter vergeben werden:

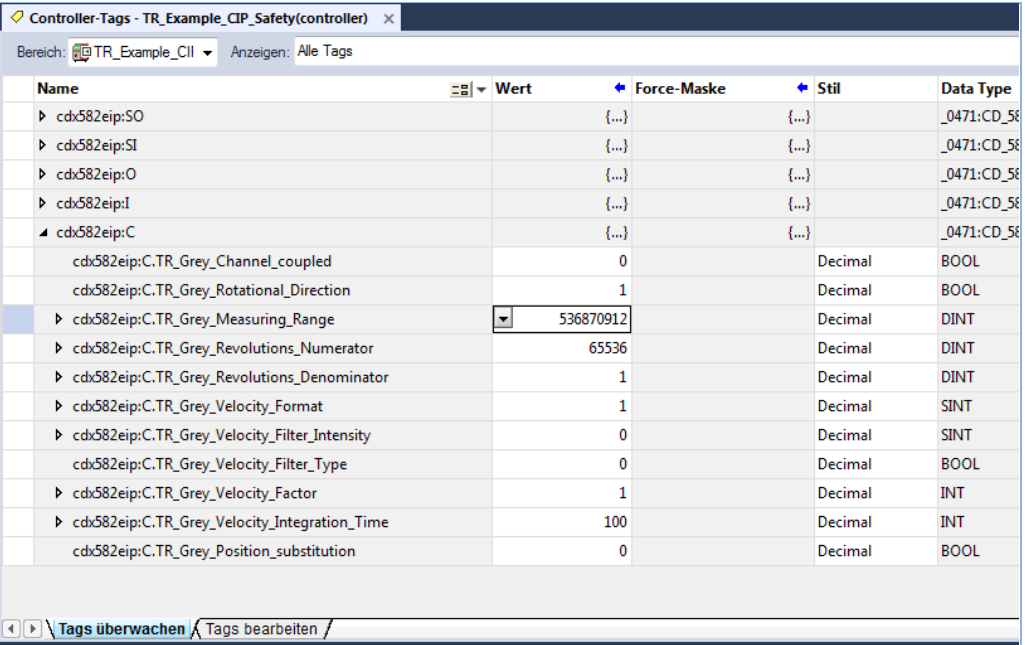

 Das Projekt kann jetzt bereits generiert und an die SPS übertragen werden. Die SPS ist im vorliegenden Fall via USB mit dem PC verbunden. Zur Übertragung vom Offline-Modus zu Herunterladen wechseln:

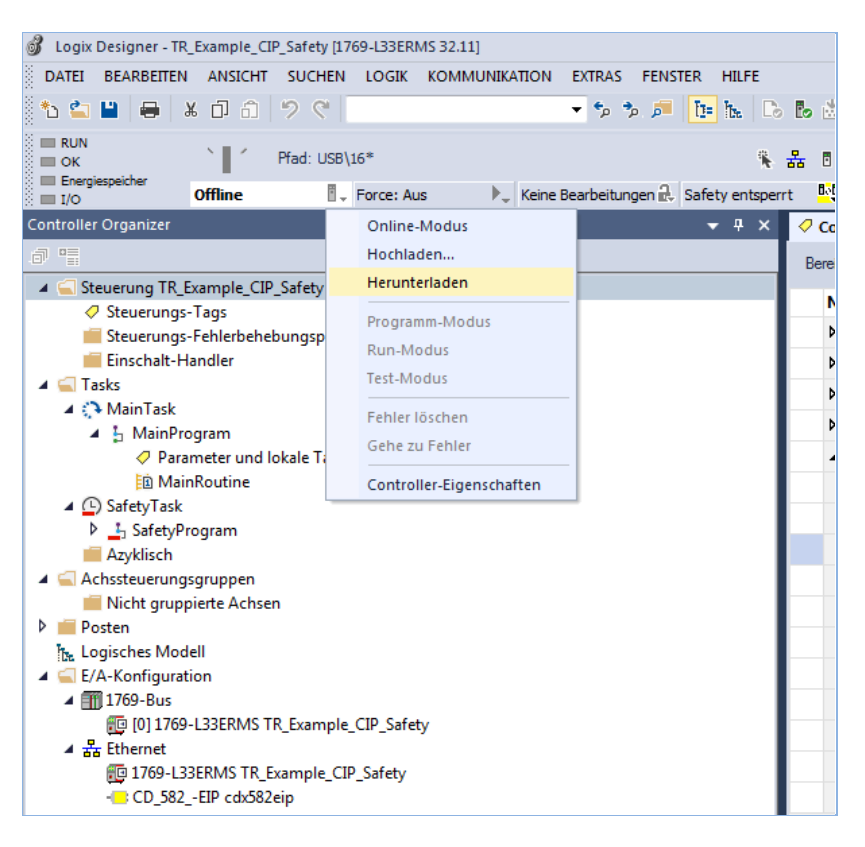

 Im nächsten Fenster Herunterladen klicken. Hierbei muss sich der Schlüsselschalter in Position PROG befinden:

<span id="page-17-0"></span>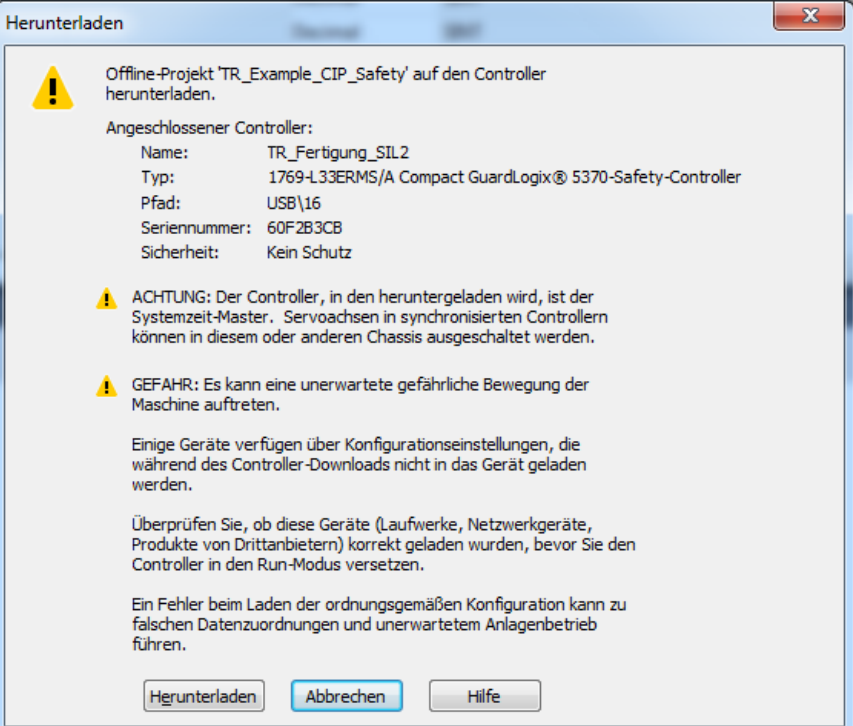

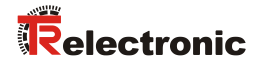

 Nach dem Download und dem Anschluss des Mess-Systems an Port 1 der Steuerung, läuft das Mess-System direkt an und es können die grauen und sicheren Istwerte bereits im Studio5000 unter den Steuerungs-Tags betrachtet werden (orange=sichere Eingangswerte; grau=graue Eingangswerte):

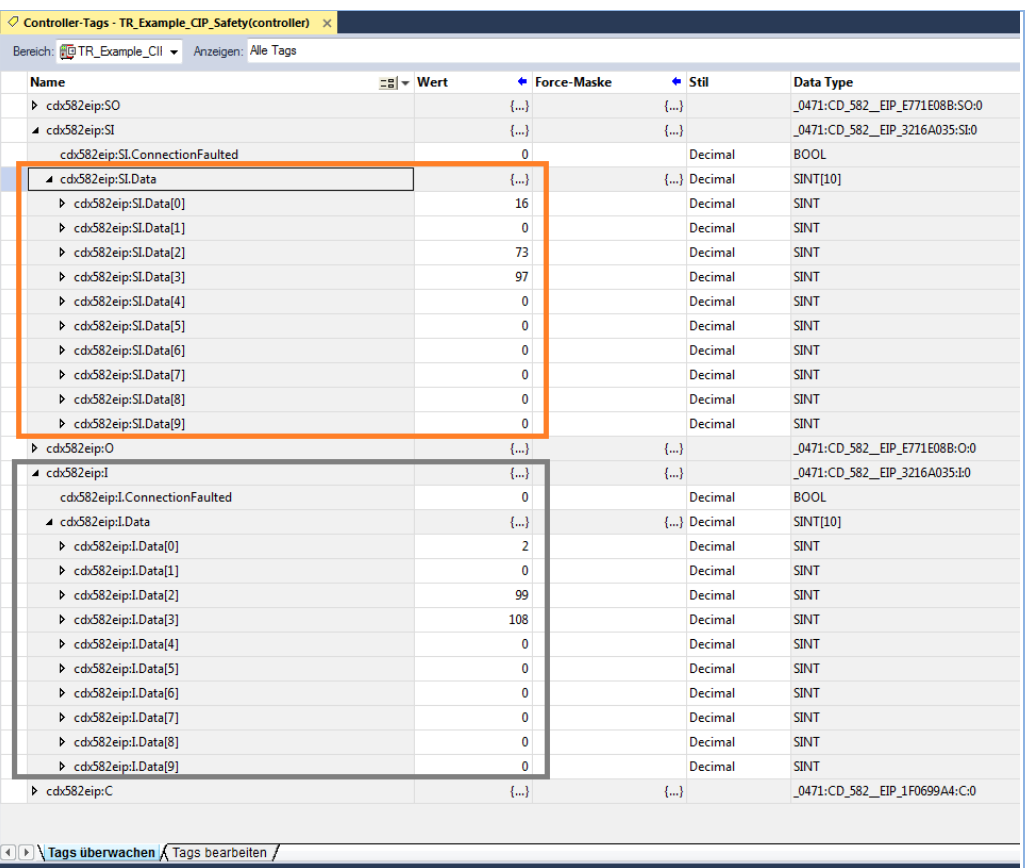

#### <span id="page-19-0"></span>**4.3 Positionswerte als DINT**

Da der Logix Designer von Rockwell es Fremdgeräten nicht ermöglicht, die zyklischen Daten in explizite Datentypen zu wandeln, z.B. den Positionswert als DINT, muss dies manuell durchgeführt werden. Dafür müssen bei den Steuerungs-Tags zwei neue Einträge vom Typ DINT angelegt werden: Position safe und Position\_grey:

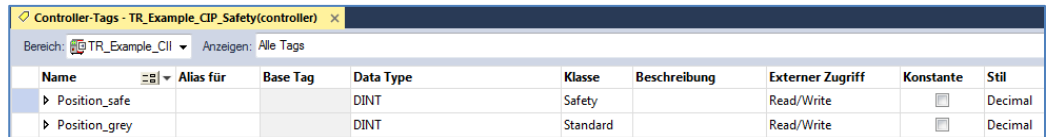

Für den grauen Istwert muss die bereits vorhandene Main-Routine unter Tasks/MainTask/MainProgram/MainRoutine um folgende Zeile erweitert werden:

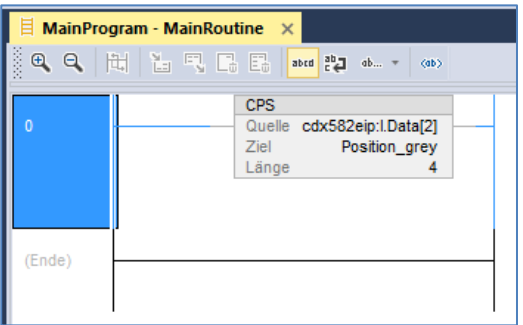

Für den sicheren Istwert muss die bereits vorhandene sichere Main-Routine unter Tasks/SafetyTask/SafetyProgram/MainRoutine um folgende Zeile erweitert werden:

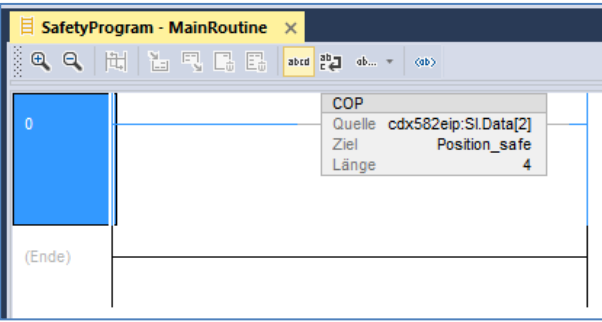

Nach einem erneuten Download des Projektes können jetzt die Positionsistwerte in den Steuerungs-Tags betrachten werden. Hierbei muss der Schlüsselschalter nach dem Download auf RUN gestellt werden!:

<span id="page-19-1"></span>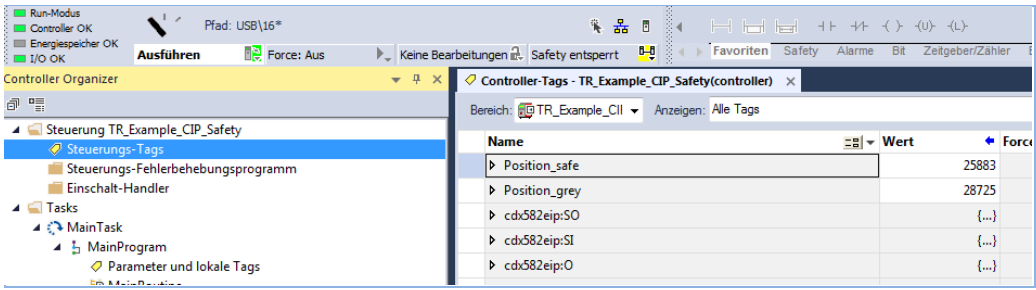

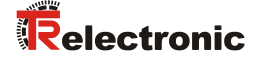

#### <span id="page-20-0"></span>**4.4 Preset**

Der Preset wird mit Hilfe der Control- und Statuswörter durchgeführt. Im vorliegenden Beispiel stellt TR den prinzipiellen Ablauf des Presets anhand eines Beispiels (SAFE-Routine TR\_Preset; Sprache: LD (=Ladder Diagram)) dar.

Die Routine TR\_Preset kann unter dem SafetyProgram selbst erstellt werden oder aus dem Beispielprojekt von TR exportiert werden und im eigenen Projekt wieder importiert werden.

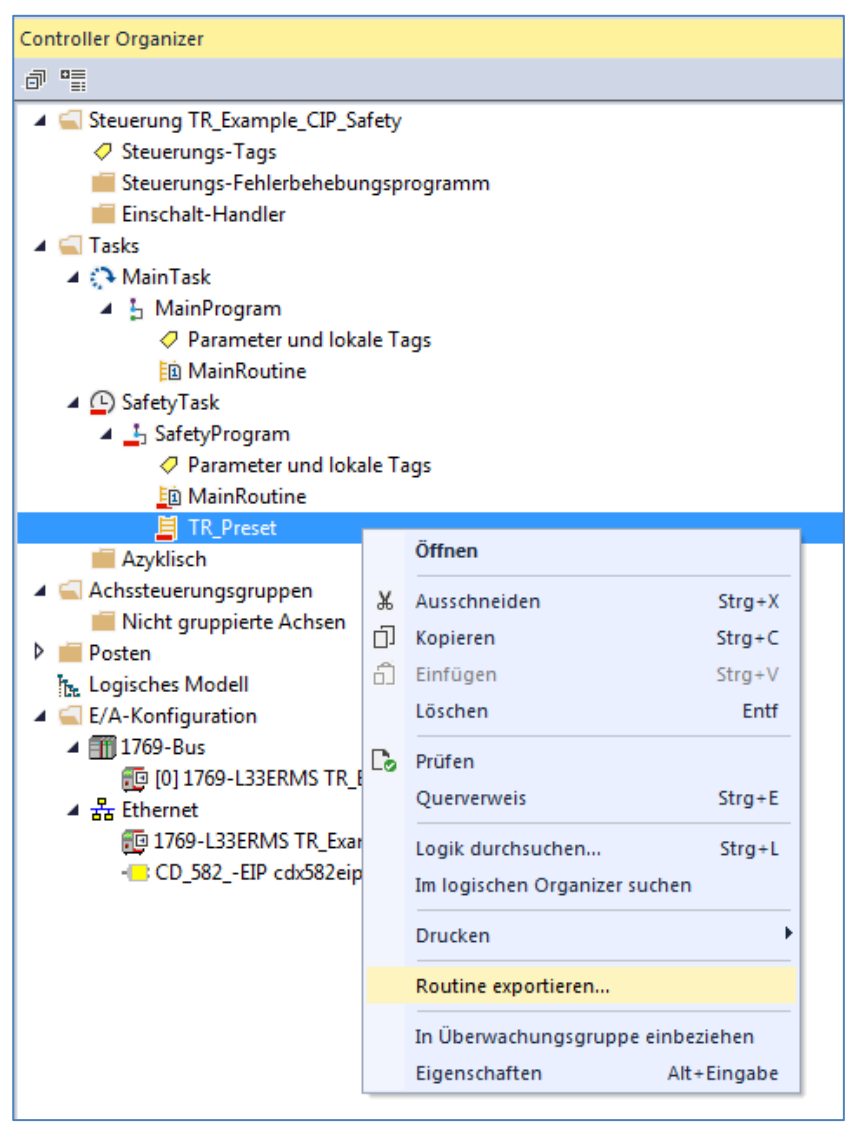

**Abbildung 4: Preset-Routine aus Beispiel exportieren**

Nachdem die Preset-Routine im Projekt eingefügt ist, muss diese zyklisch aufgerufen werden. Darum wird die MainRoutine im SafetyTask um einen JSR-Aufruf erweitert, um die Preset-Routine anzuspringen:

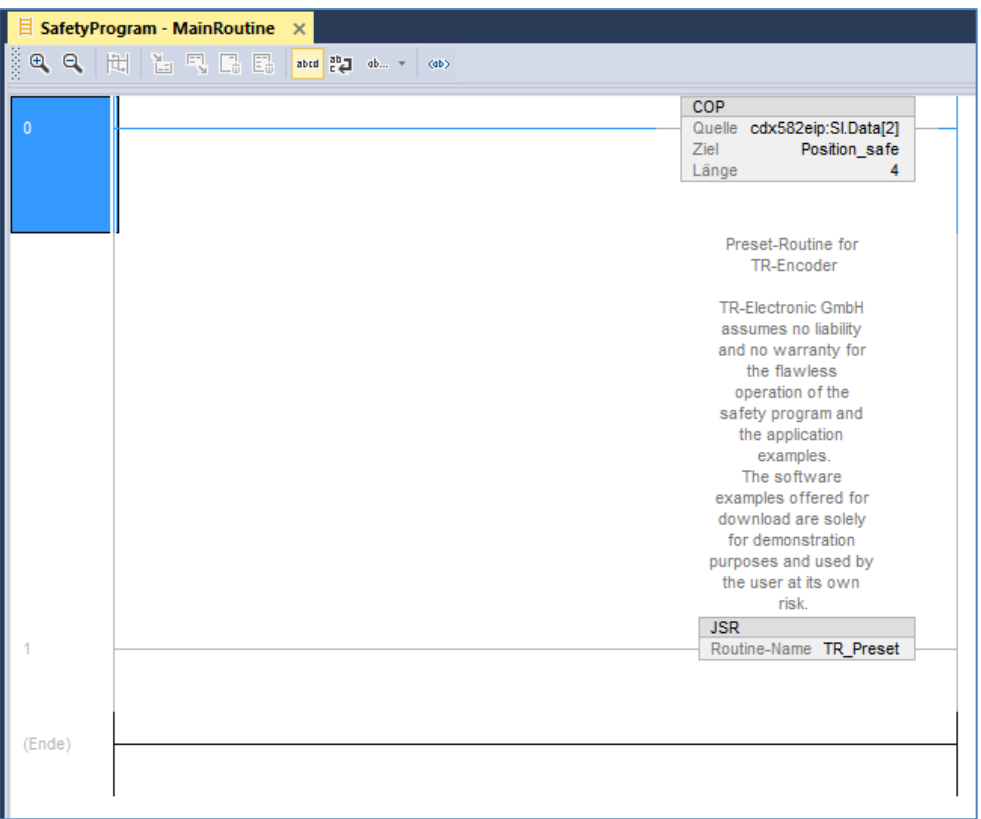

Im Anschluss wird das Projekt gespeichert und erneut heruntergeladen. Hierbei muss sich der Schlüsselschalter in Stellung PROG befinden.

Nach dem Download wird der Schlüsselschalter wieder auf RUN gestellt. Durch Setzen der Variablen start preset tag kann der Preset-Vorgang gestartet werden. Er wird automatisch wieder beendet, wenn die Preset-Status-Bits preset in ok oder preset in error gesetzt werden.

<span id="page-21-0"></span>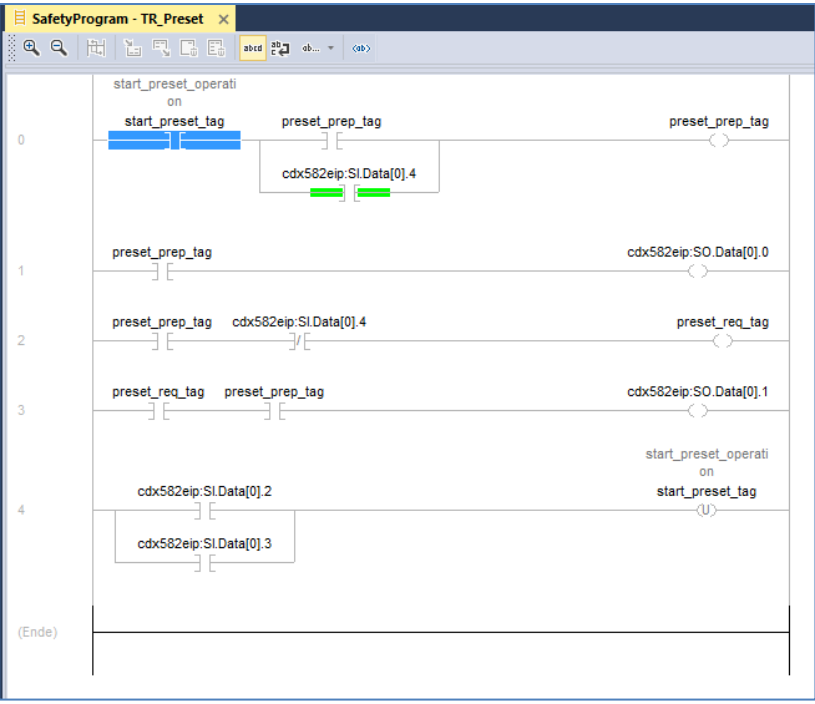

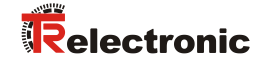

Der Preset-Ablauf kann nur durchgeführt werden, wenn die sichere Eingangsverbindung und die sichere Ausgangsverbindung projektiert und aufgebaut sind (Executing).

Das Preset-Beispiel kann bei einer aktiven Verbindung zur Steuerung visuell nachvollzogen werden. In grün gehaltene Objekte sind aktiv:

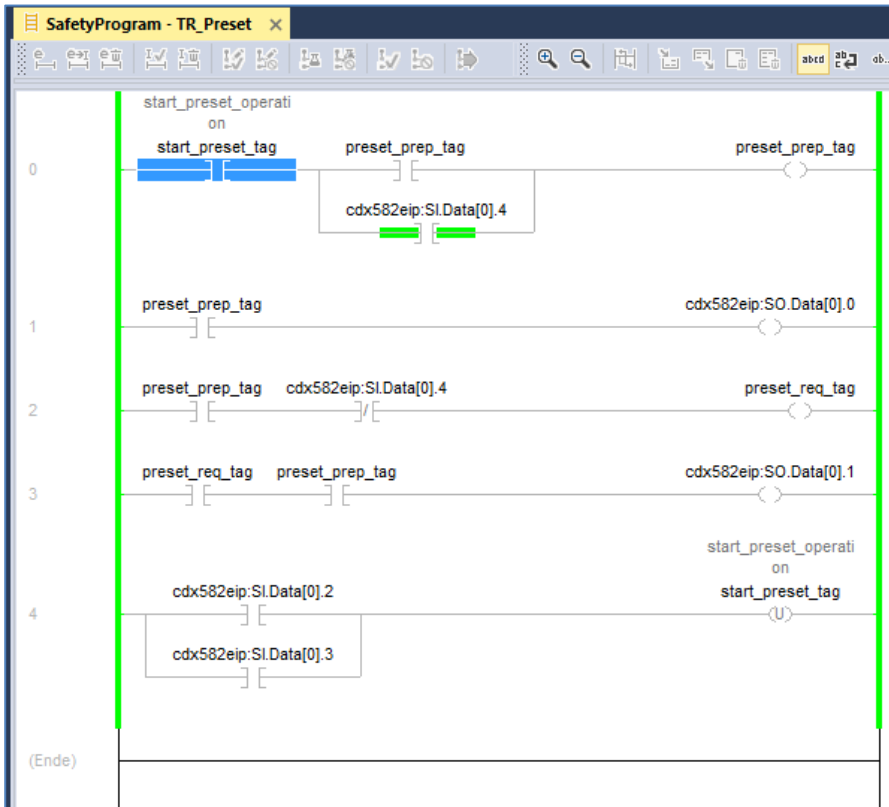

## <span id="page-23-0"></span>**5 Firmware Update**

Wenn ein Update der Mess-System Firmware erforderlich ist, stellt TR-Electronic Update-Dateien zur Verfügung, die speziell für die Mess-Systeme, die ein Update benötigen, erstellt werden. Mit Hilfe des Tools TR SNCT Device Applet ist es möglich, die Dateien für das Update an das Mess-System zu übertragen.

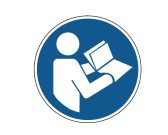

Die Kommunikation zum Mess-System erfolgt über TCP/IP, so dass der PC, auf dem das SNCT-Tool läuft, über eine Netzwerkkarte im gleichen IP-Adressbereich wie das Mess-System verfügen muss (z.B. 192.168.1.100).

<span id="page-23-1"></span>Auf Wunsch kann TR-Electronic den Kunden auch unterstützen, wenn ein Update benötigt wird.

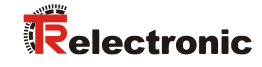

## <span id="page-24-0"></span>**6 Software Download, Beispiele und Bibliotheken**

**EDS Datei:**

[www.tr-electronic.de/f/TR-ECE-ID-MUL-0067](http://www.tr-electronic.de/f/TR-ECE-ID-MUL-0067)

- **Software TR SNCT Device Applet für die CRC Berechnung:** [www.tr-electronic.com/f/zip/TR-ECE-SW-MUL-0016](http://www.tr-electronic.com/f/zip/TR-ECE-SW-MUL-0016)
- **Dokumentation TR SNCT Device Applet** [www.tr-electronic.de/f/TR-ECE-TI-DGB-0364](http://www.tr-electronic.de/f/TR-ECE-TI-DGB-0364)
- **Beispielprojekt für Rockwell Steuerung:**

<https://www.tr-electronic.de/f/zip/TR-ECE-SW-MUL-0019>

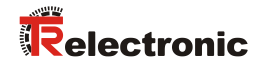

<span id="page-26-0"></span>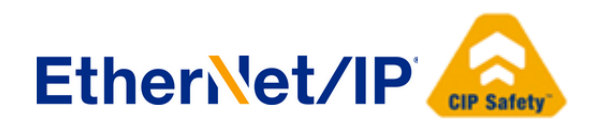

# Absolute Encoder CD\_582\_-EIP EtherNet/IP / CIP Safety

Parameterization with ROCKWELL control system Compact Guard Logix (1769-L33ERMS)

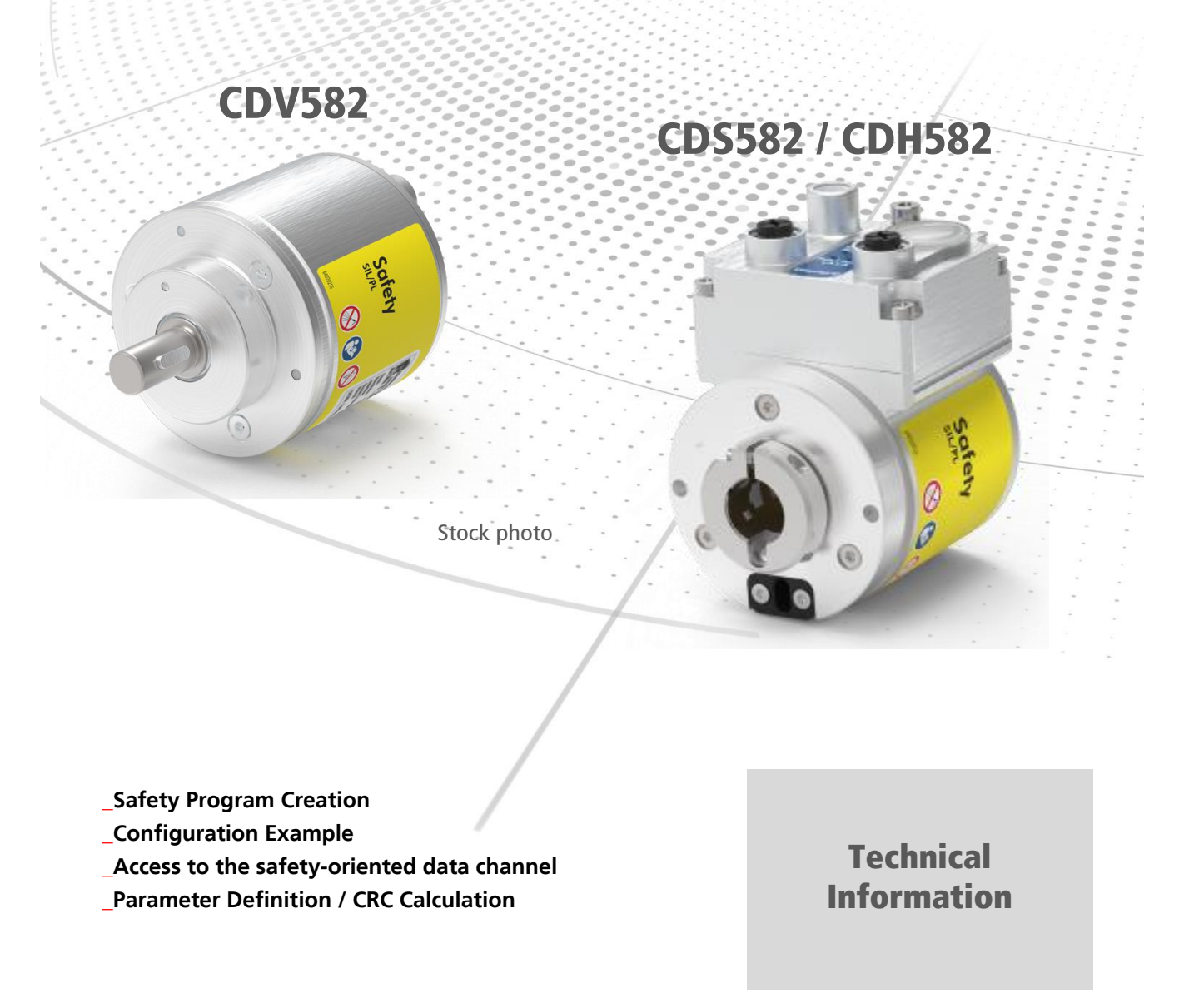

04/20/2021 TR-ECE-TI-DGB-0370 v01 Page 27 of 51

#### *TR-Electronic GmbH*

D-78647 Trossingen Eglishalde 6 Tel.: (0049) 07425/228-0 Fax: (0049) 07425/228-33 email: [info@tr-electronic.de](mailto:info@tr-electronic.de) [http://www.tr-electronic.de](http://www.tr-electronic.de/)

#### **Copyright protection**

This Manual, including the illustrations contained therein, is subject to copyright protection. Use of this Manual by third parties in contravention of copyright regulations is not permitted. Reproduction, translation as well as electronic and photographic archiving and modification require the written content of the manufacturer. Violations shall be subject to claims for damages.

#### **Subject to modifications**

The right to make any changes in the interest of technical progress is reserved.

#### **Document information**

Release date / Rev. date: 04/20/2021 Author: **KUC/DIR** 

Document / Rev. no.: TR-ECE-TI-DGB-0370 v01 File name: TR-ECE-TI-DGB-0370-01.docx

#### **Font styles**

*Italic* or **bold** font styles are used for the title of a document or are used for highlighting. Courier font displays text, which is visible on the display or screen and software menu selections.

< > indicates keys on your computer keyboard (such as <RETURN>).

#### **Brand names**

<span id="page-27-0"></span>EtherNet/IP™, CIP™, CIP Safety™ and ODVA™ are trademarks of ODVA, Inc.

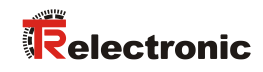

## <span id="page-28-0"></span>**Contents**

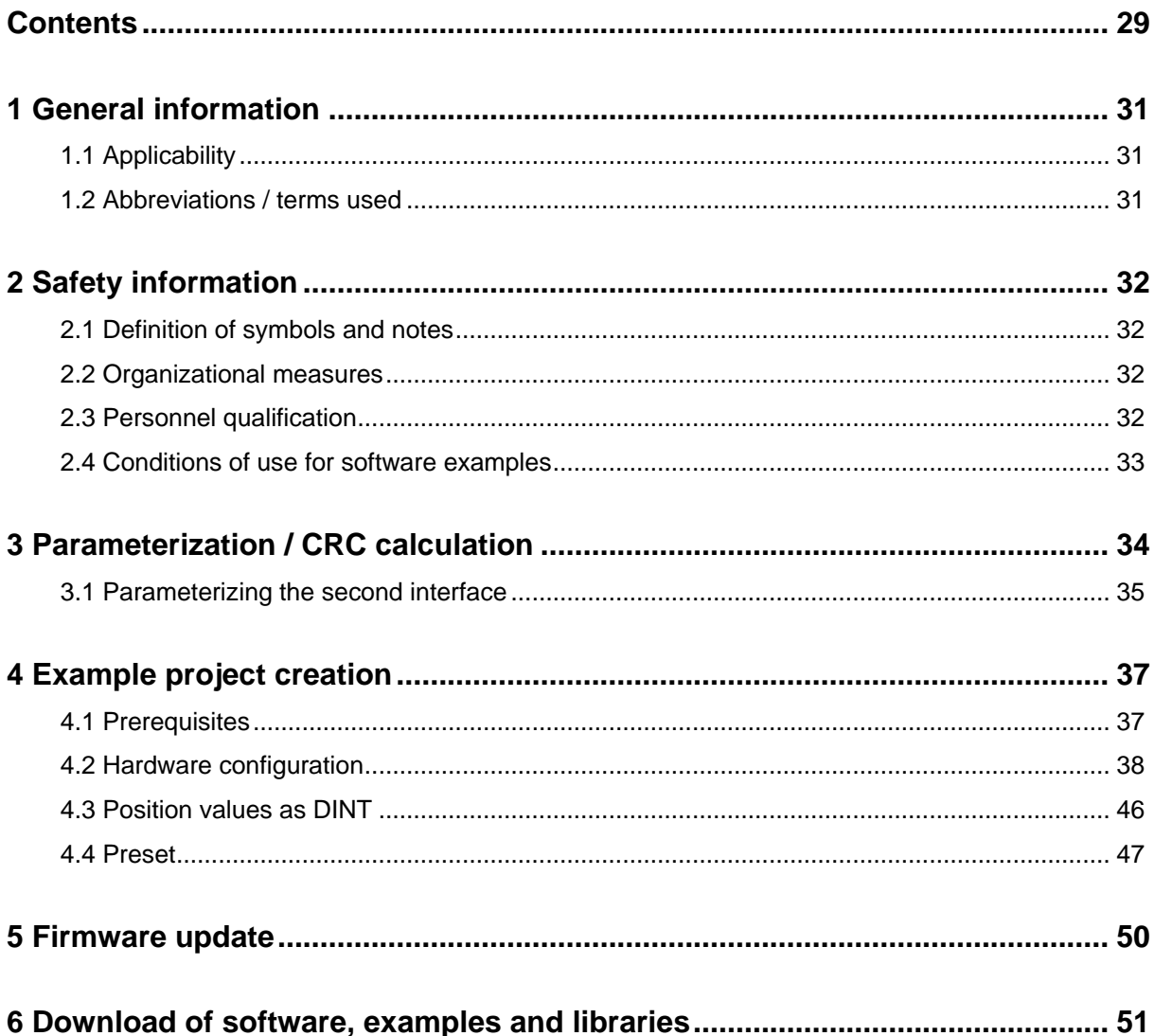

## **Revision index**

<span id="page-29-0"></span>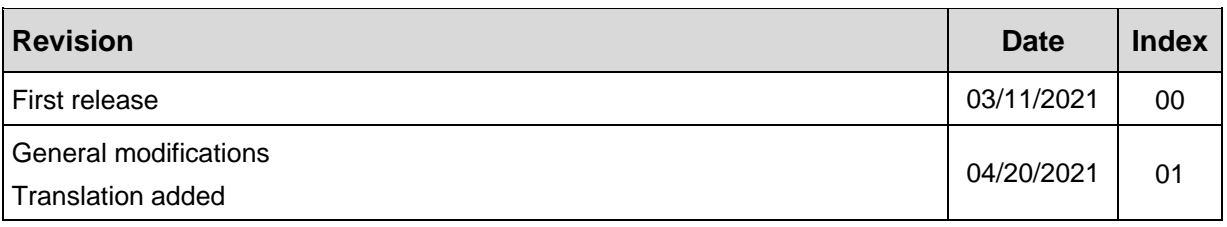

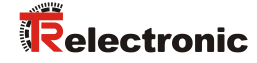

## <span id="page-30-0"></span>**1 General information**

This "Technical Information" includes the following topics:

- Parameter definition / CRC calculation
- Example project creation
- Access to the safety-oriented data channel

The "Technical Information" can be requested separately.

#### <span id="page-30-1"></span>**1.1 Applicability**

This "Technical Information" applies exclusively for the following measuring system series with *EtherNet/IP* interface and *CIP Safety* profile in conjunction with a Rockwell Control System Compact Guard Logix 1769-L33ERMS:

- CDV-582
- CDS-582
- CDH-582

The products are labeled with affixed nameplates and are components of a system.

The following documentation therefore also applies:

- see chapter "Other applicable documents" in the Safety Manual [www.tr-electronic.de/f/TR-ECE-BA-GB-0142](http://www.tr-electronic.de/f/TR-ECE-BA-GB-0142)
- and this optional "Technical Information"

## <span id="page-30-2"></span>**1.2 Abbreviations / terms used**

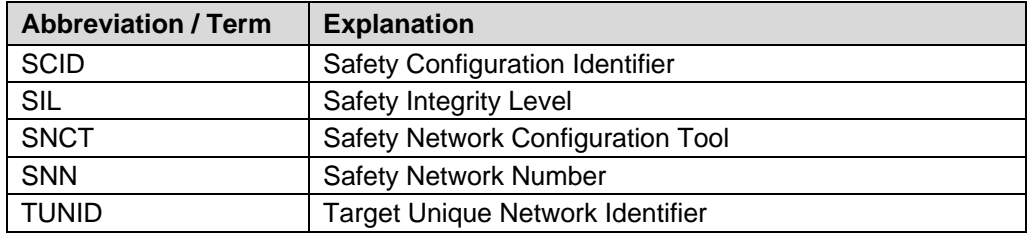

## <span id="page-31-0"></span>**2 Safety information**

#### <span id="page-31-1"></span>**2.1 Definition of symbols and notes**

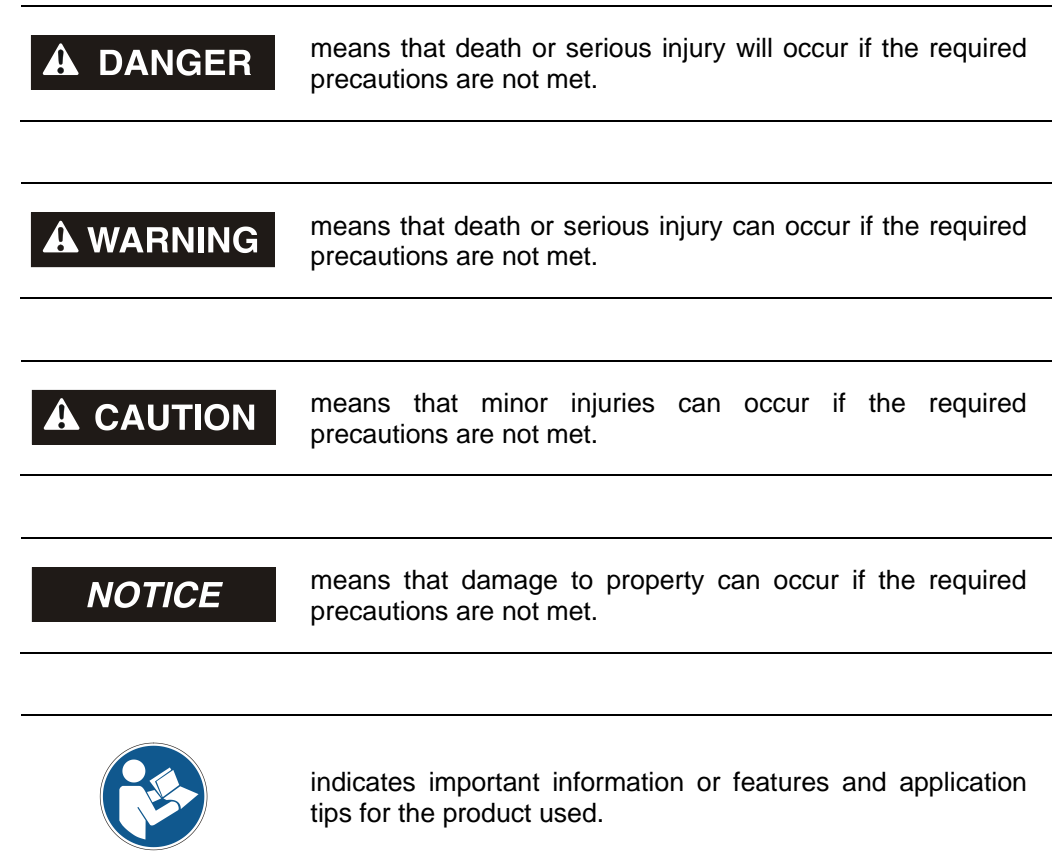

## <span id="page-31-2"></span>**2.2 Organizational measures**

Prior to commencing work, personnel working with the measuring system must have read and understood the Safety Manual [TR-ECE-BA-GB-0142,](http://www.tr-electronic.de/f/TR-ECE-BA-GB-0142) particularly the chapter "Basic safety instructions".

#### <span id="page-31-3"></span>**2.3 Personnel qualification**

<span id="page-31-4"></span>The configuration of the measuring system must be carried out by qualified personnel only, see manual of Studio 5000 Logix Designer - and TR [Safety Manual.](http://www.tr-electronic.de/f/TR-ECE-BA-GB-0142)

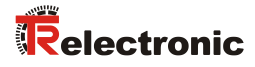

## <span id="page-32-0"></span>**2.4 Conditions of use for software examples**

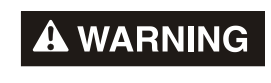

**NOTICE** 

TR-Electronic GmbH cannot accept any liability or guarantee for error-free functioning of the safety program and application examples.

The software examples available for download serve exclusively for demonstration purposes; they are used at the user's own risk.

## <span id="page-33-0"></span>**3 Parameterization / CRC calculation**

The Rockwell safety control system supports Type 1 and Type 2 Safe Forward Open connection frames. This means that the SNN, SCID and the function parameters (e.g. counting direction) for the measuring system are set by the Rockwell control system. No prior parameterization of the safety configuration with the SNCT is necessary.

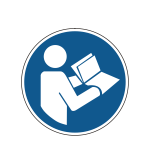

*Each CIP Safety device remembers by which device it has been parameterized. If the measuring system has been configured with the SNCT, it is no longer possible for the Rockwell controller to parameterize the measuring system during startup. A Safety Forward Open Type 1 is then rejected by the measuring system because the owner is the SNCT. In this case, the measuring system must be reset.*

*This applies to the TUNID and to the safety configuration. The secondary interface is not affected by this. It can always be parameterized with the SNCT.*

A reset of the measuring system can be performed in two ways:

- With the help of the rotary switches [\(see Interface Manual\)](http://www.tr-electronic.de/f/TR-ECE-BA-GB-0163)
- With the help of the SNCT (Button Reset):

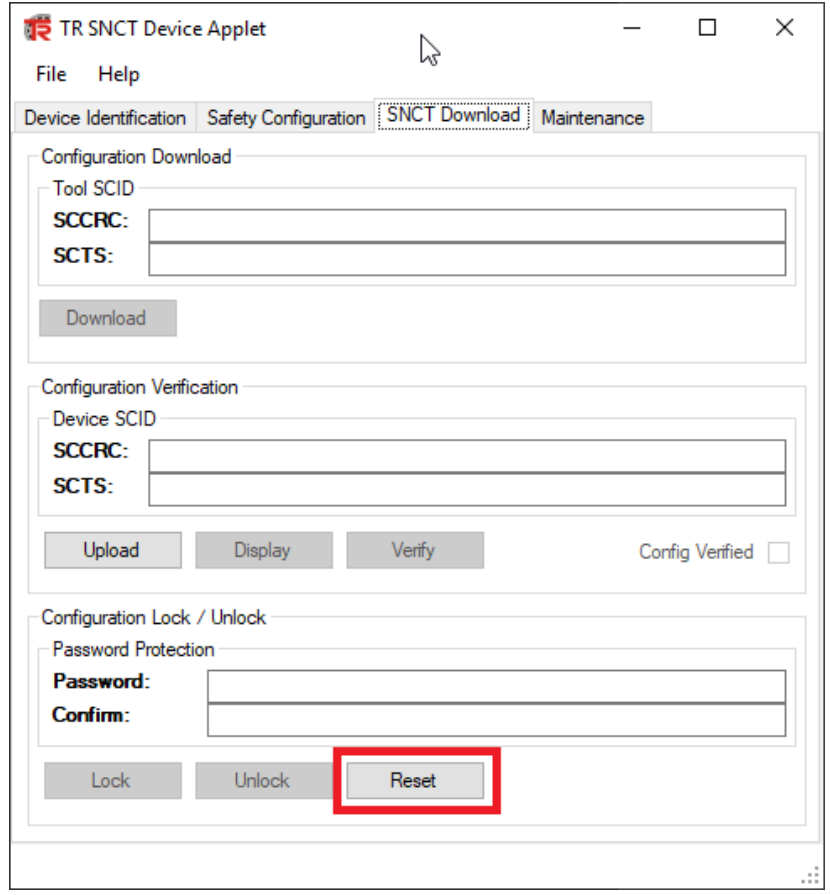

**Figure 1: TR SNCT Device Applet**

<span id="page-33-1"></span>A reset measuring system has the SNN FFFF\_FFFF\_FFFF.

## <span id="page-34-0"></span>**3.1 Parameterizing the second interface**

The secondary interface has to be parameterized via the SNCT. It is not part of the cyclic communication and is configured only once.

First, the IP address control must be set to the corresponding address of the measuring system. When using the rotary switches, the IP address is in the range from 192.168.1.1 to 192.168.1.254.

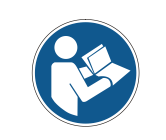

*Communication with the measuring system takes place via TCP/IP, i.e. the PC on which the SNCT is running must be located in the same IP address range as the measuring system via a network card (e.g. 192.168.1.100).*

The Identify button can be used to check the connection to the measuring system (LEDs flash).

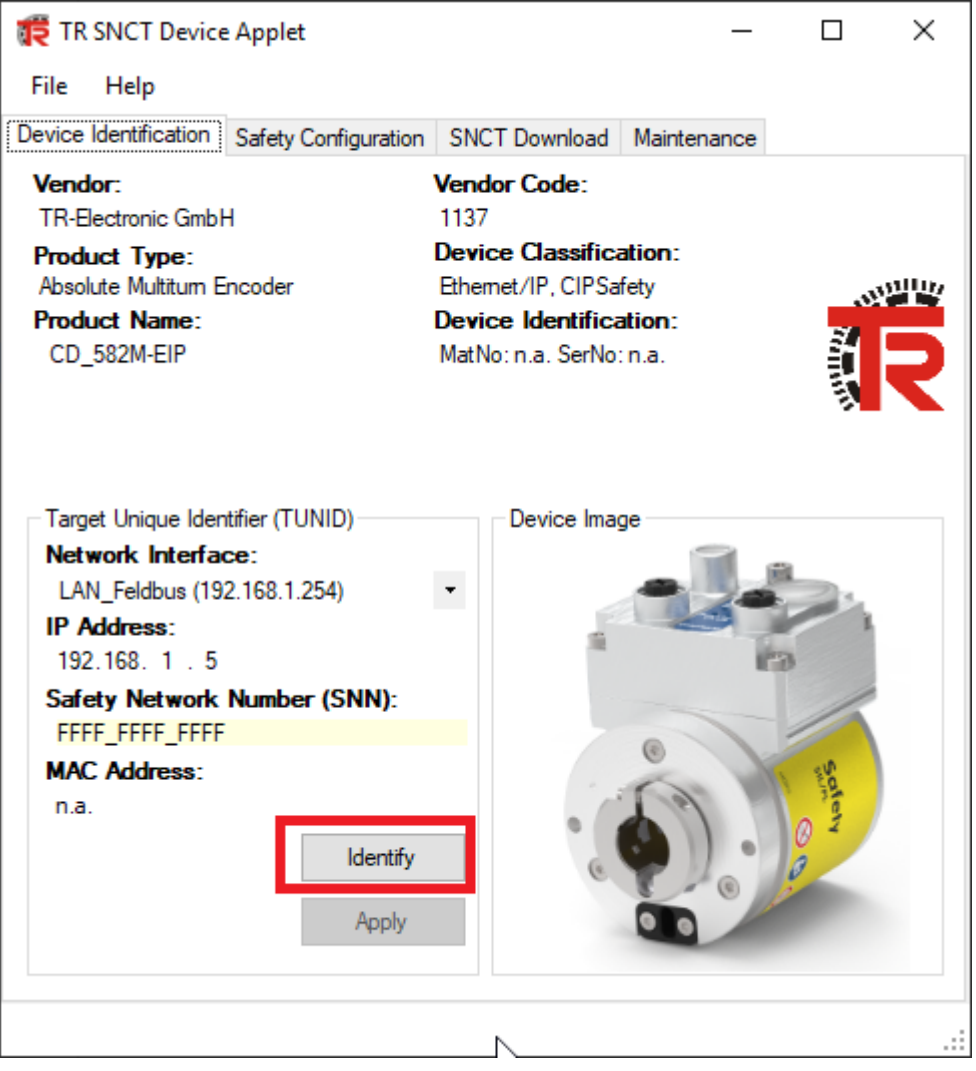

**Figure 2: TR SNCT Device Applet**

If the measuring system has a secondary interface, the corresponding tab is automatically displayed by the SNCT. The secondary interface parameters can be set here:

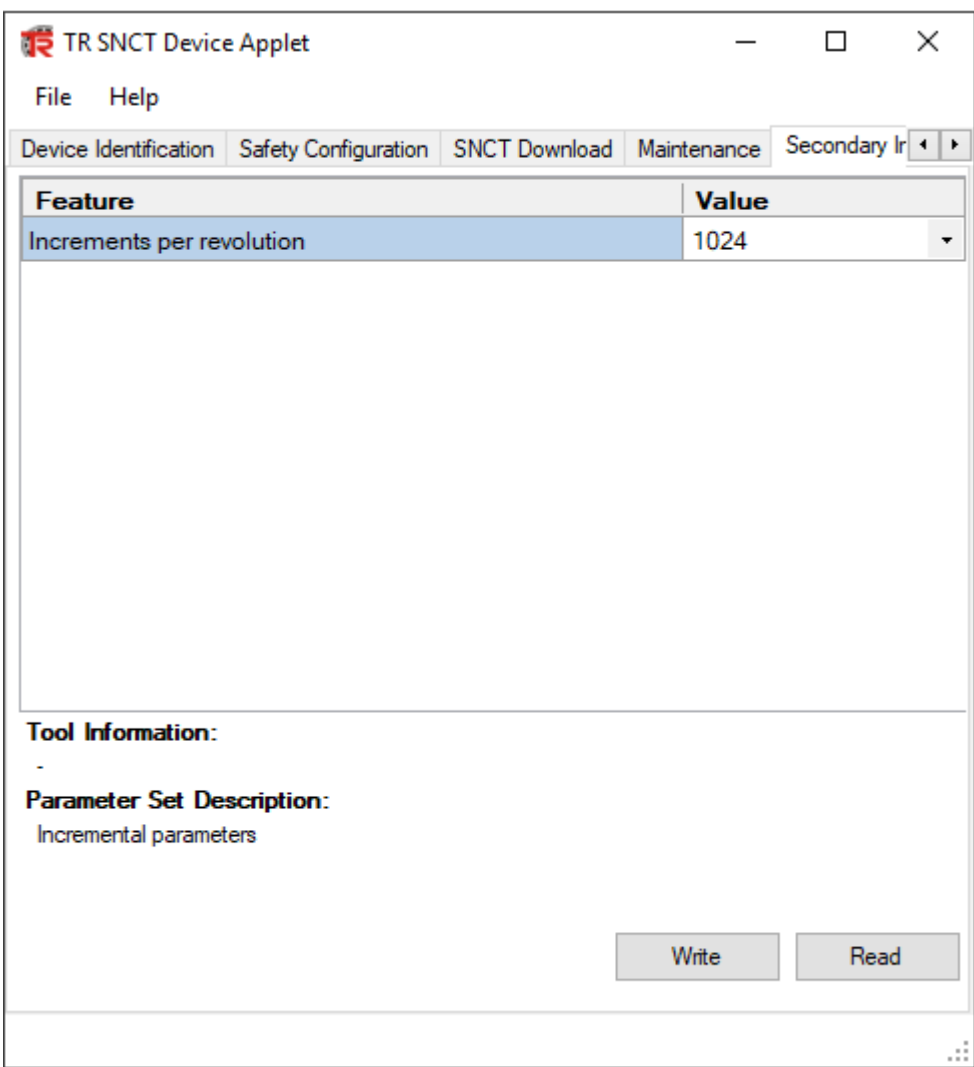

<span id="page-35-0"></span>**Figure 3: TR SNCT Device Applet: Parameterize second interface**

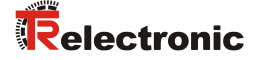

## <span id="page-36-0"></span>**4 Example project creation**

This chapter describes the procedure for creating the example project using Rockwell´s **I**ntegrated **D**evelopment **E**nvironment (IDE) software Studio5000 Logix Designer Version 32.00.00. The example can be used to start an EtherNet/IP-communication with the TR-encoders with two kinds of connections:

- EtherNet/IP connection (non-safety-related position value,
	- also called "grey channel")
- EtherNet/IP with CIP Safety connection (safety-related position value)

#### <span id="page-36-1"></span>**4.1 Prerequisites**

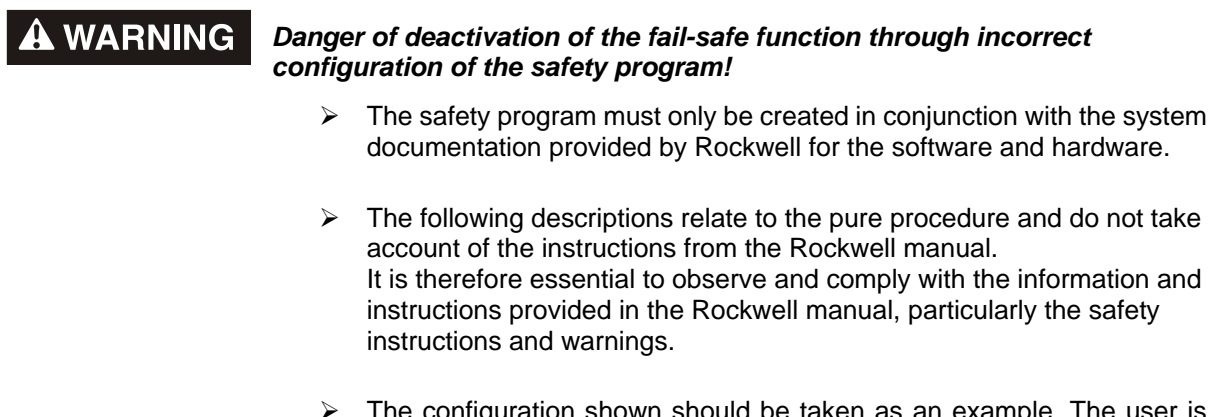

The configuration shown should be taken as an example. The required to check and adapt the usability of the configuration for his own application. This also includes the selection of suitable safety-oriented hardware components and the necessary software prerequisites.

#### **Software components used for the project example:**

● Studio5000 Logix Designer Version 32.00.00

#### **Hardware components in the project example:**

- Compact Guard Logix (1769-L33ERMS) of Rockwell Automation Technologies
- CDS582-10035: Safety measuring system from TR-Electronic

## <span id="page-37-0"></span>**4.2 Hardware configuration**

> Start Studio 5000 and create a New Project. After the correct PLC has been selected and the name has been assigned, continue with Next:

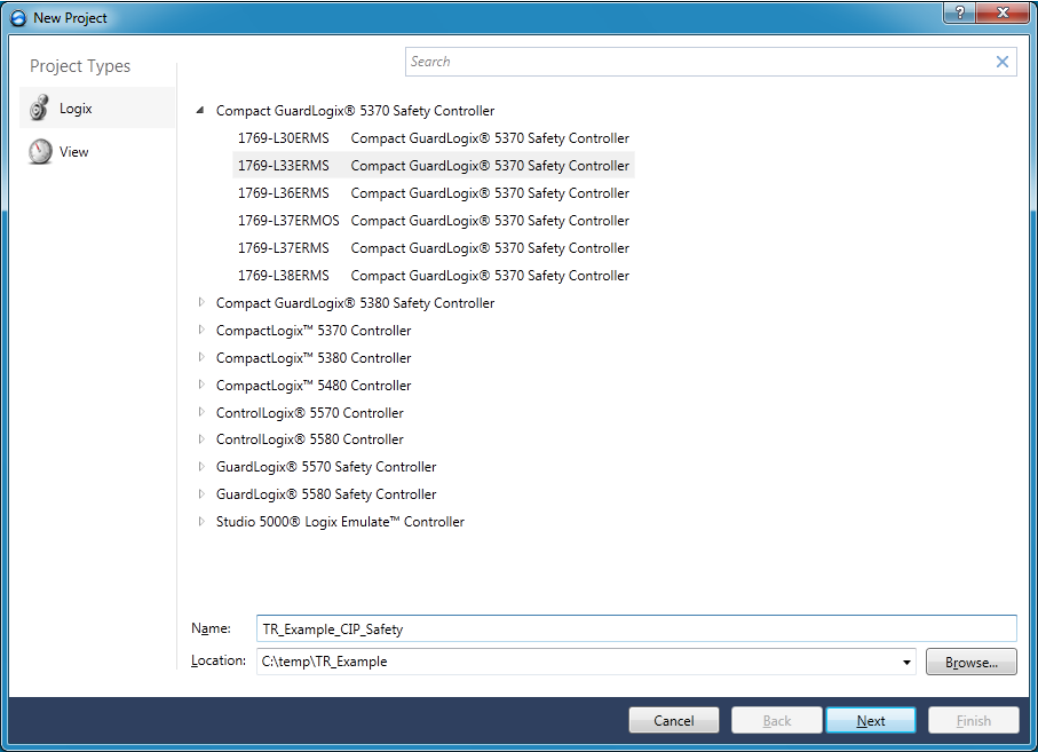

 $\triangleright$  Completion of the creation of the new project with Finish. No protection is defined in the example:

<span id="page-37-1"></span>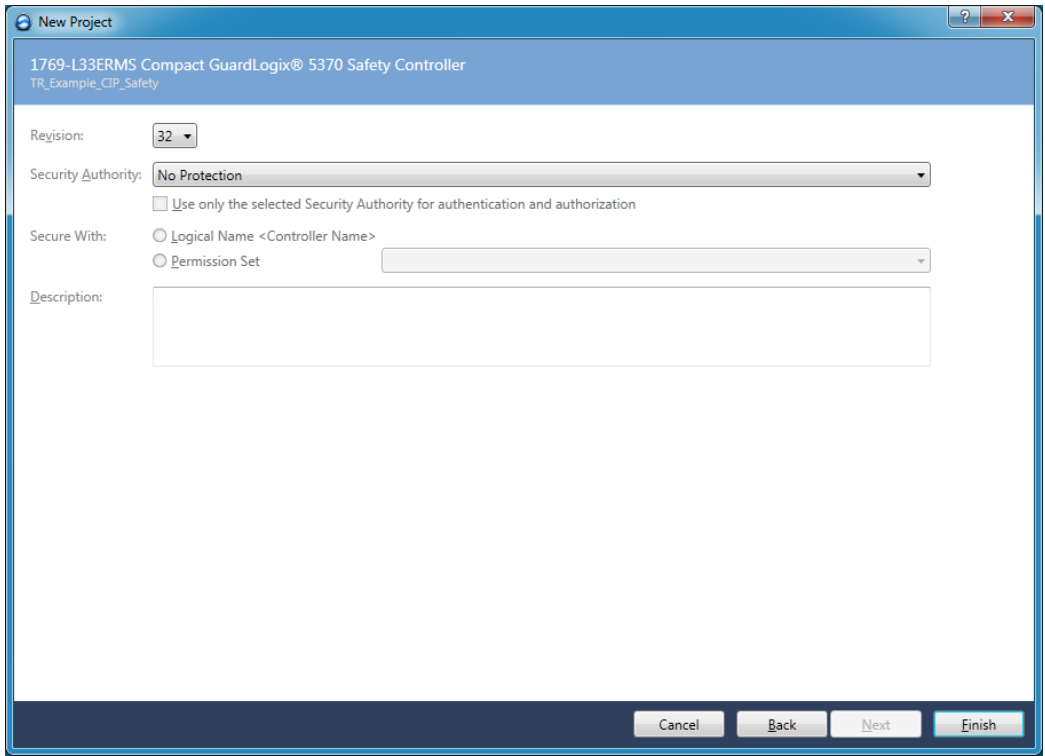

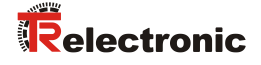

 Choose TOOLS in the menu bar and start the EDS Hardware Installation Tool:

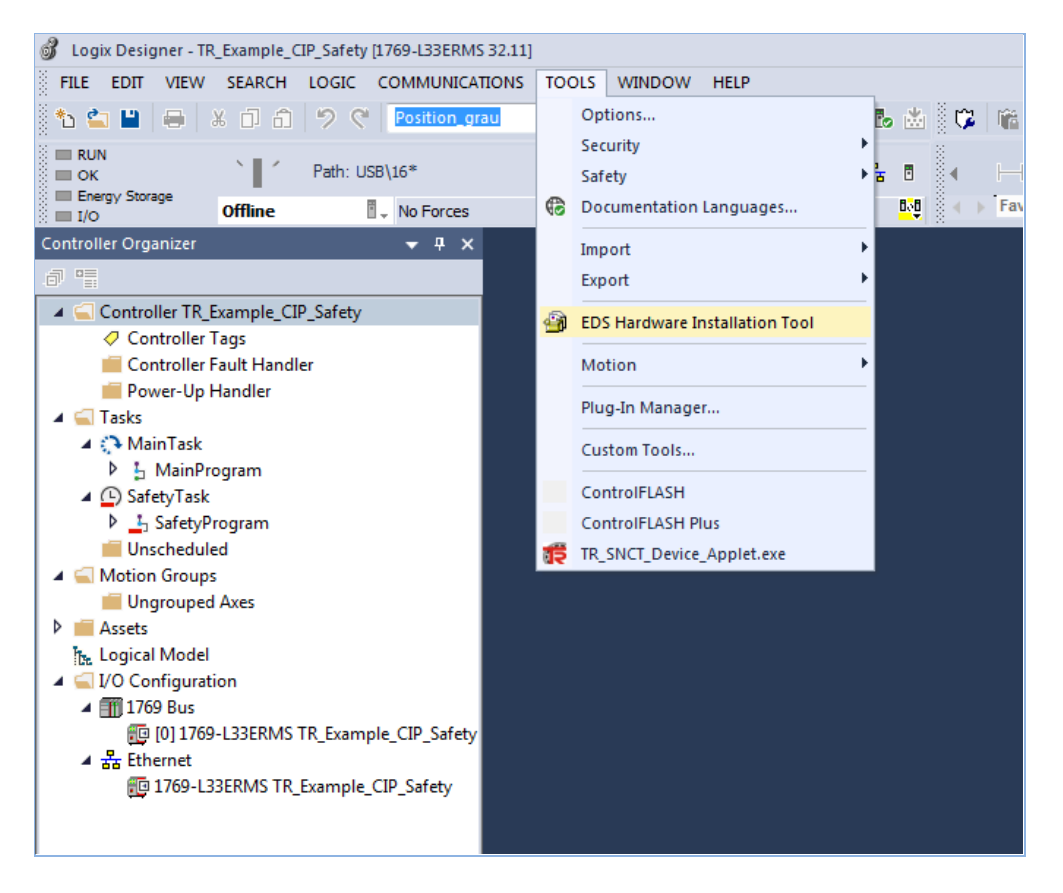

 Choose Register a single file in the EDS Wizard and choose the TR device description file:

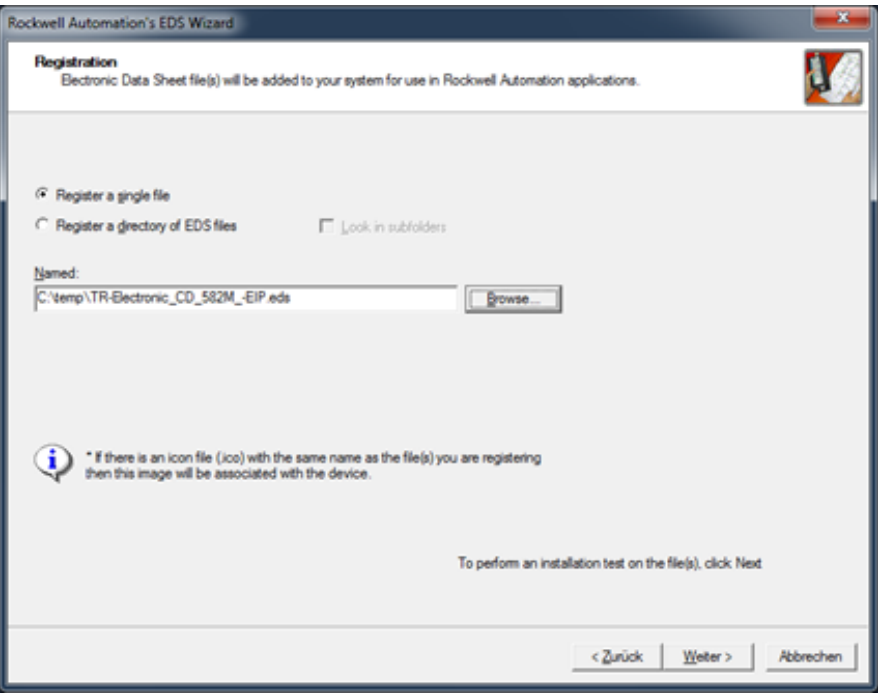

 $\triangleright$  Click Next, until the final installation

▶ In the project: right-click on Ethernet and select New Module...:

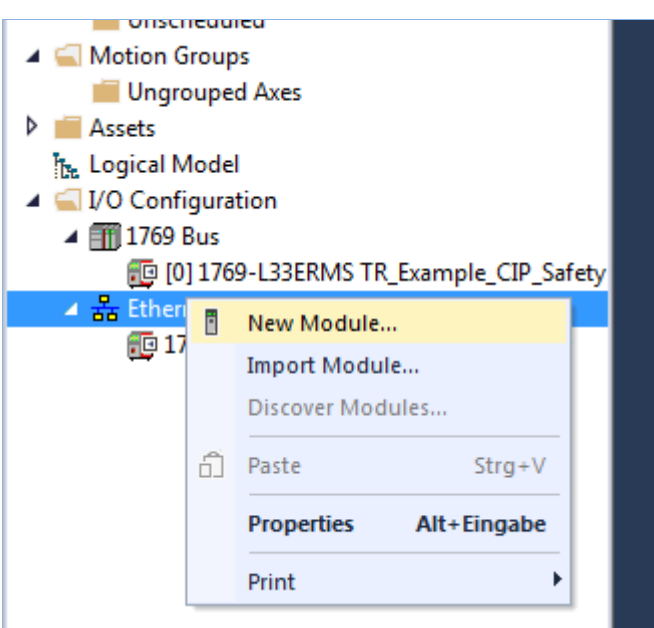

> Add TR-Electronic measuring system:

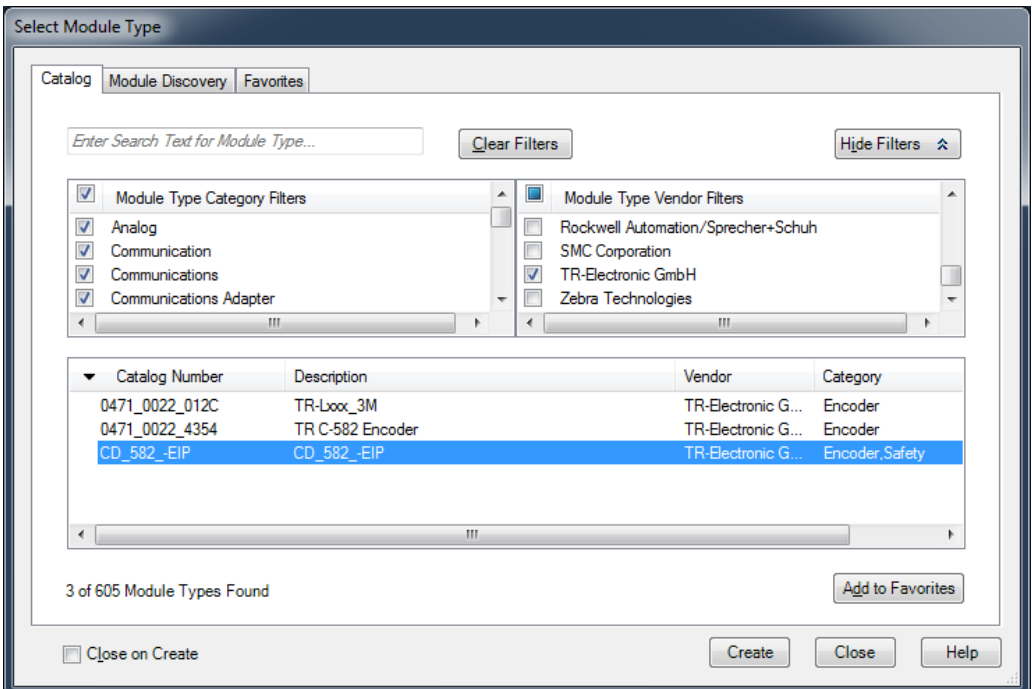

<span id="page-39-0"></span> $\triangleright$  By clicking the Create button, the device is added and can be parameterized.

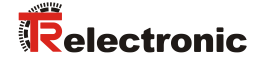

First, a Name and an IP Address are assigned, the SNN is created automatically. Then confirm the settings via OK.

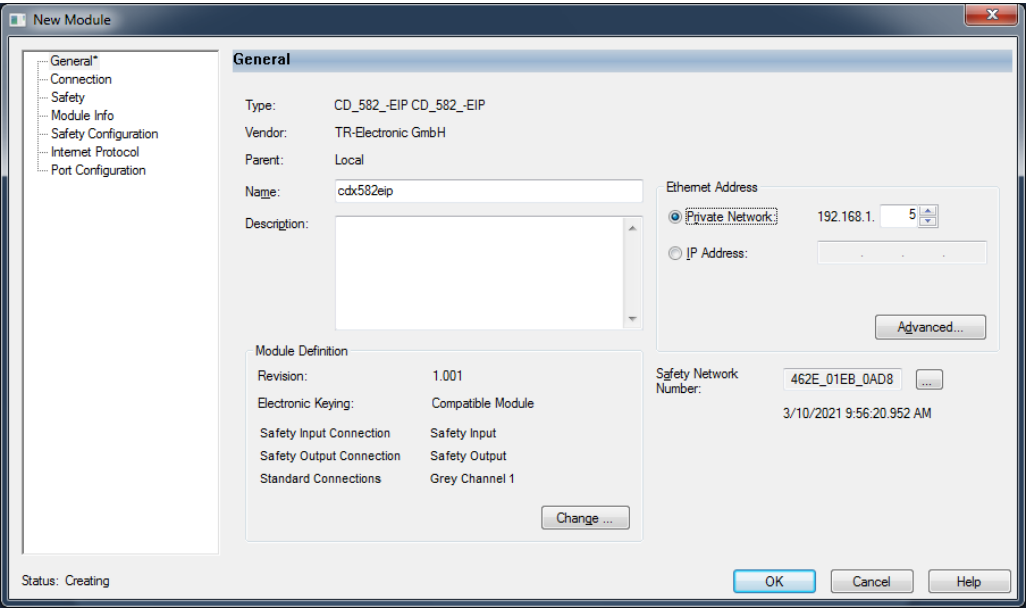

- > Close window Select Module Type.
- $\triangleright$  The parameterization of the measuring system can now be changed at any time in the project by double-clicking on the measuring system. Alternatively, the parameterization can also be made via the right mouse button -> Properties.
- $\triangleright$  In the New Module window under Module Definition click the Change button -> in the Module Definition window select the TR Grey Channel 1 module and confirm with OK:

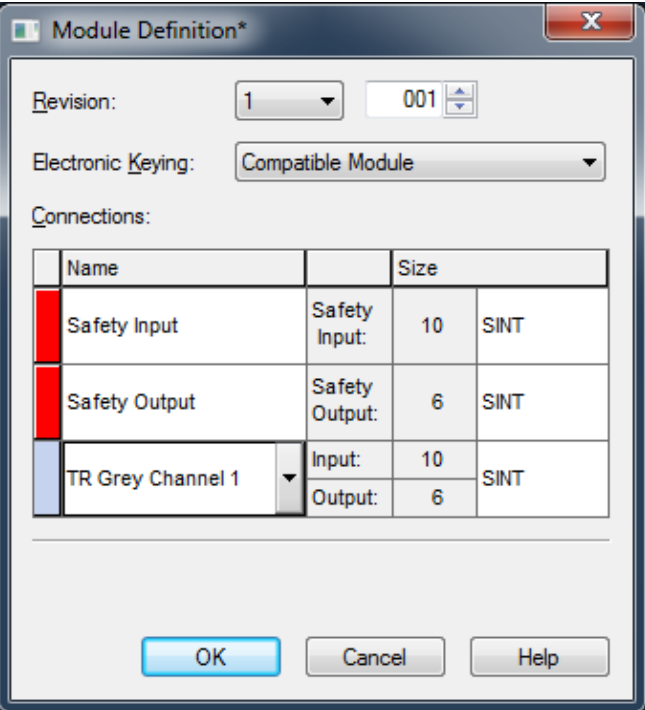

 $\triangleright$  Under Connection, the default values for the test can be retained:

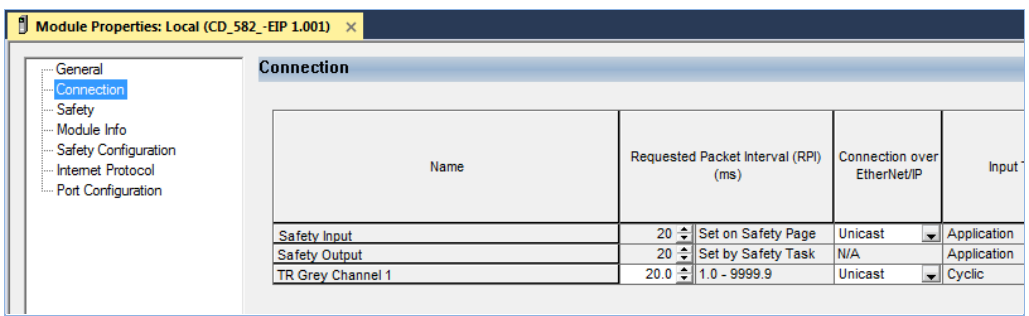

 $\triangleright$  Under  $\texttt{Safety}$ , the default values can be retained also:

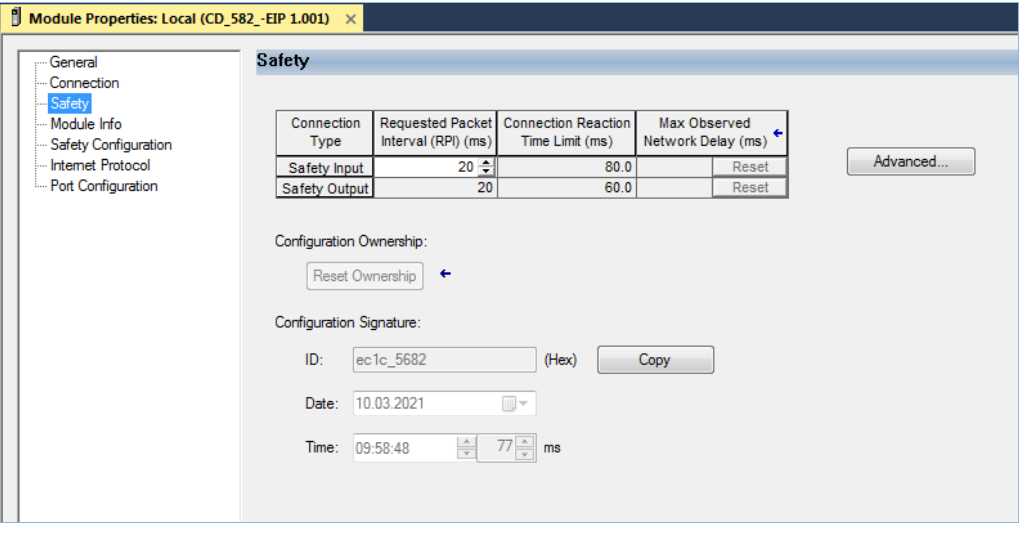

> Under Safety Configuration the safe parameters for the measuring system are set:

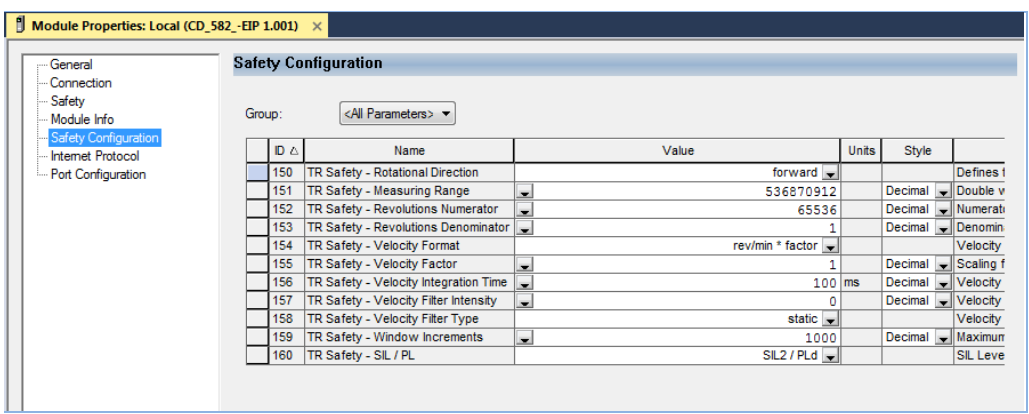

<span id="page-41-0"></span>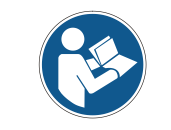

*It must be noted that the SIL level must be set to SIL2 here if it is a SIL2 measuring system (see type plate). A SIL2 measuring system does not start with a SIL3 parameter set.*

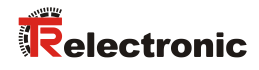

- $\triangleright$  The module properties can now be closed with  $OK$
- > The grey parameters can be set by double-clicking on the Controller Tags entry:

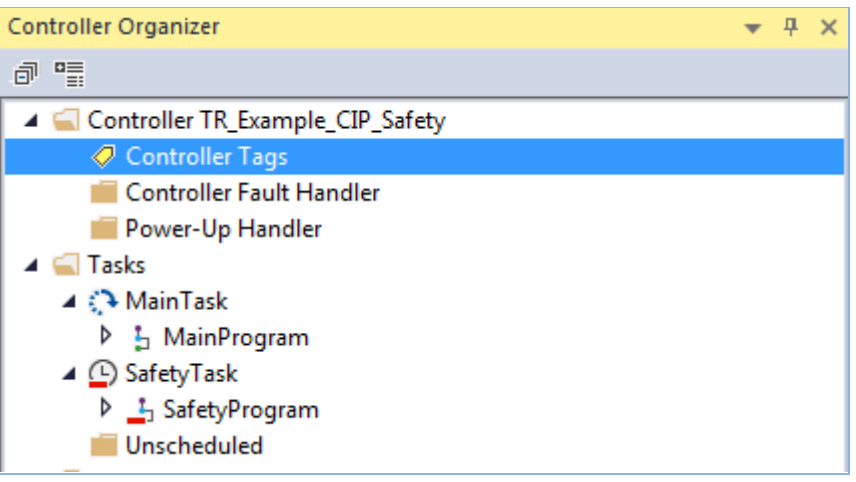

#### $\triangleright$  In the tab Monitor Tags -> cdx582eip: C the grey parameters can be assigned:

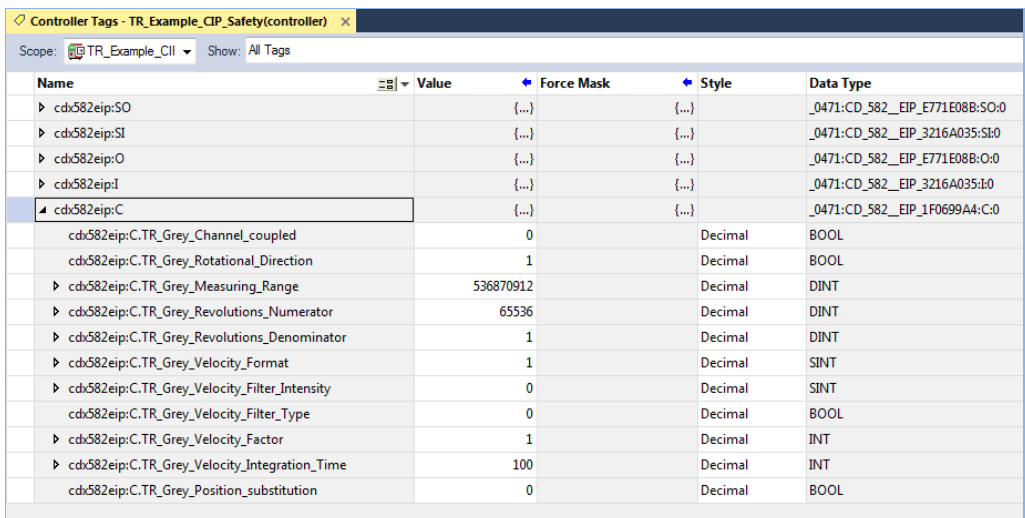

 $\triangleright$  The project is ready to be transferred to the PLC now. In this case, the PLC is connected to the PC via USB. Switch from Offline Mode to Download for transfer:

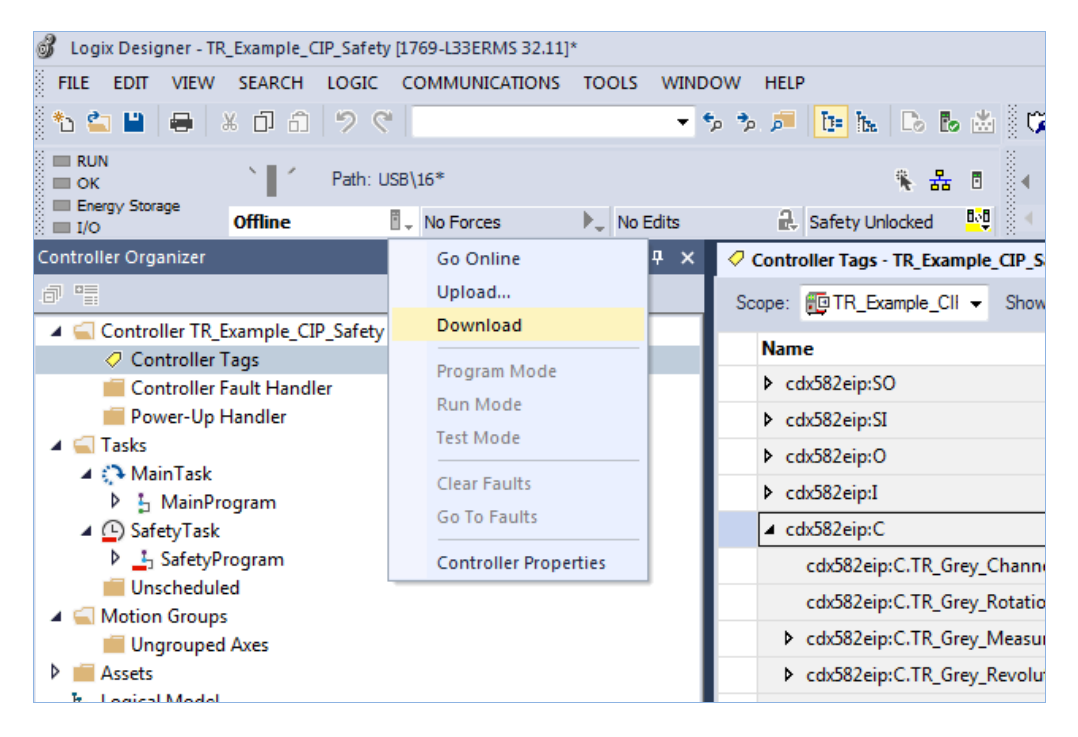

 $\triangleright$  In the next window click Download. The key switch must be in the PROG position:

<span id="page-43-0"></span>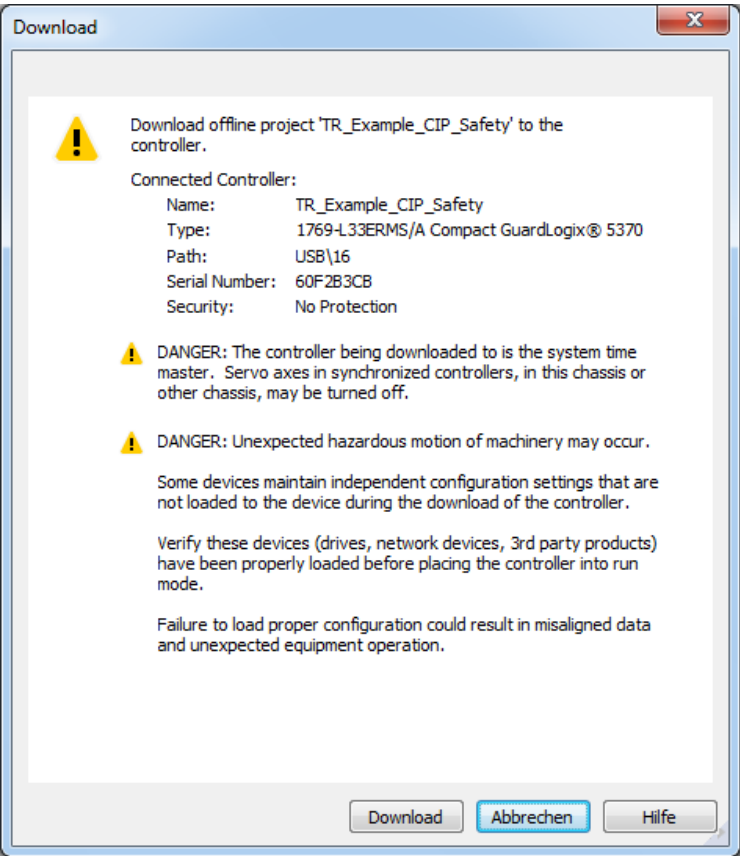

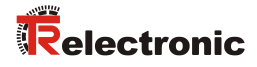

 $\triangleright$  After downloading and connecting the measuring system to port 1 of the controller, the measuring system starts directly and the grey and safe actual values can already be viewed in the Studio5000 under the controller tags (orange=safe input values; grey=grey input values):

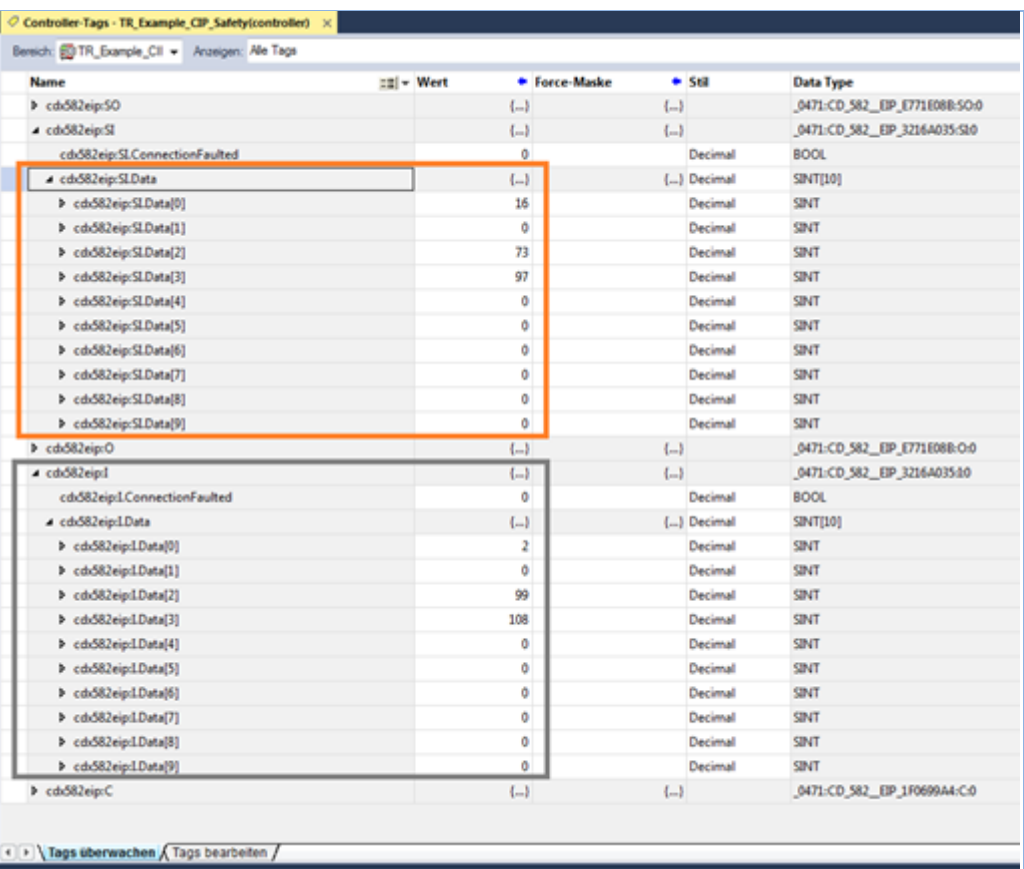

#### <span id="page-45-0"></span>**4.3 Position values as DINT**

Since the Logix Designer from Rockwell does not allow third-party devices to convert the cyclic data into explicit data types, e.g. the position value as  $DINT$ , this must be done manually. For this, two new entries of type DINT have to be created at the controller tags: Position safe and Position grey:

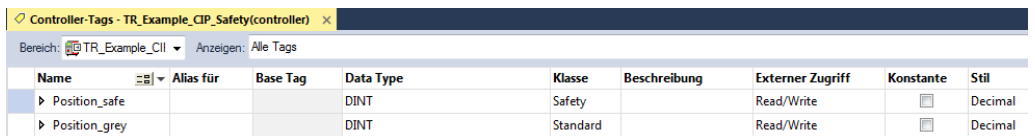

For the grey actual value, the following line must be added to the already existing MainRoutine under Tasks/MainTask/MainProgram/MainRoutine:

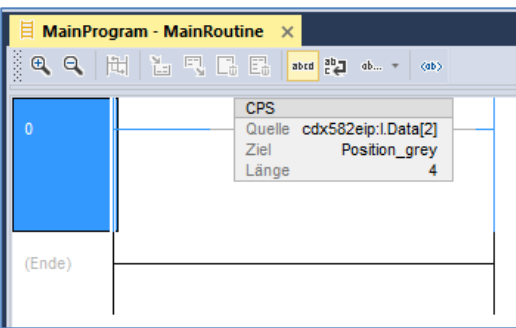

For the safe actual value, the following line must be added to the already existing safe MainRoutine under Tasks/SafetyTask/SafetyProgram/MainRoutine:

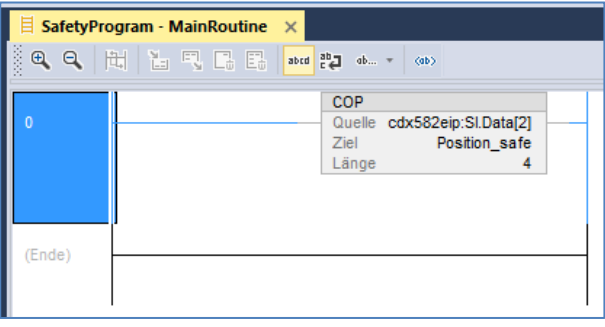

After a renewed download of the project, the position actual values can now be viewed in the controller tags. Here the key switch must be set to RUN after the download!

<span id="page-45-1"></span>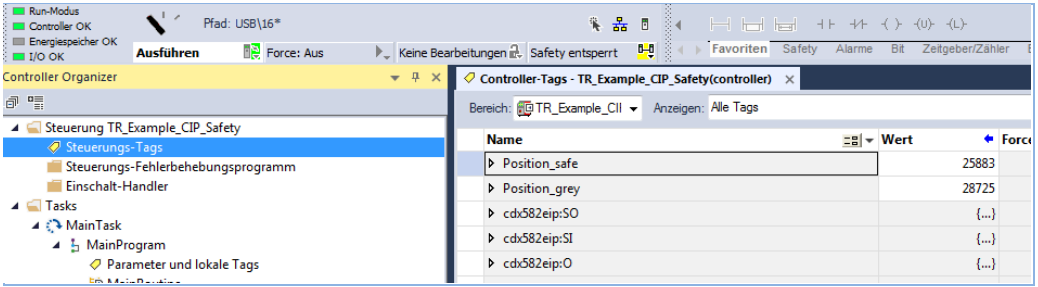

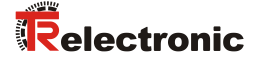

#### <span id="page-46-0"></span>**4.4 Preset**

The preset is executed with the help of the control and status words. In this example, TR illustrates the principle sequence of the preset by means of an example (SAFE-Routine TR\_Preset; language: LD (=Ladder Diagram)).

The routine TR Preset has to be created under the SafetyProgram by the customer. To get started it is possible to test the Preset-function of the TR-example-project by importing it into the customer's project after exporting it out of the TR-example-project.

| July 1769-L33ERMS 32.11]* Logix Designer - TR_Example_CIP_Safety [1769-L33ERMS 32.11]                                                                                                    |                   |                                                        |                          |                      |              |               |
|----------------------------------------------------------------------------------------------------|-------------------|--------------------------------------------------------|--------------------------|----------------------|--------------|---------------|
| Š<br><b>FILE</b><br><b>EDIT</b><br><b>VIEW</b>                                                                                                    | <b>SEARCH</b>     |                                                        |                          | LOGIC COMMUNICATIONS | <b>TOOLS</b> | <b>WINDO</b>  |
| <b>HEER</b><br>ᡈᅌᆸᄖ<br>$\bullet$ .                                                                                                    |                   | $\frac{x}{0}$ $\frac{y}{0}$ $\frac{z}{0}$              |                          |                      |              | مً•           |
|                                                                                                    | <b>Offline</b>    | Path: USB\16*                                          | $\mathbb{R}$ . No Forces |                      | ▶_ No Edits  |               |
| Controller Organizer                                                                                                    |                   |                                                        |                          |                      |              | 4<br>$\times$ |
| a "                                                                                                    |                   |                                                        |                          |                      |              |               |
| ○ Controller Tags<br>Controller Fault Handler<br>Power-Up Handler<br>⊿ <del>C</del> ∏asks<br>⊿ <mark>→</mark> MainTask<br>▶ 占 MainProgram<br>▲ ① SafetyTask<br>⊿ _ L <sub>J</sub> SafetyProgram<br>Parameters and Local Tags |                   |                                                        |                          |                      |              |               |
| 脑 MainRoutine                                                                                                    |                   |                                                        |                          |                      |              |               |
| TR_Preset                                                                                                    |                   |                                                        |                          |                      |              |               |
| Unscheduled                                                                                                    |                   | Open                                                   |                          |                      |              |               |
| Motion Groups                                                                                                    | Ж<br>ó<br>ñ<br>Lo | Cut                                                    |                          | $Strg+X$             |              |               |
| Ungrouped Ax<br>Assets                                                                                                    |                   | Copy                                                   |                          | $Strg + C$           |              |               |
| <b>T<sub>he</sub></b> Logical Model                                                                                                    |                   | Paste                                                  |                          | $Strg+V$             |              |               |
| ▲ △ I/O Configuration                                                                                                    |                   | Delete                                                 |                          | Entf                 |              |               |
| ▲ 1769 Bus<br>HD [0] 1769-L3.<br>$\frac{1}{4}$ Ethernet                                                                                                    |                   | Verify<br><b>Cross Reference</b>                       |                          | $Strg + E$           |              |               |
| HD 1769-L33ER<br>□ CD_582_-EI                                                                                                    |                   | Browse Logic<br>Find in Logical Organizer              |                          | $Strg+L$             |              |               |
|                                                                                                    |                   | Print                                                  |                          |                      |              |               |
|                                                                                                    |                   | <b>Export Routine</b>                                  |                          |                      |              |               |
|                                                                                                    |                   | Include in Tracking Group<br>Properties<br>Alt+Eingabe |                          |                      |              |               |

**Figure 4: Export preset routine from example**

After the preset routine has been inserted in the project, it must be called cyclically. Therefore, the MainRoutine in the SafetyTask is extended by a JSR call to start the preset routine:

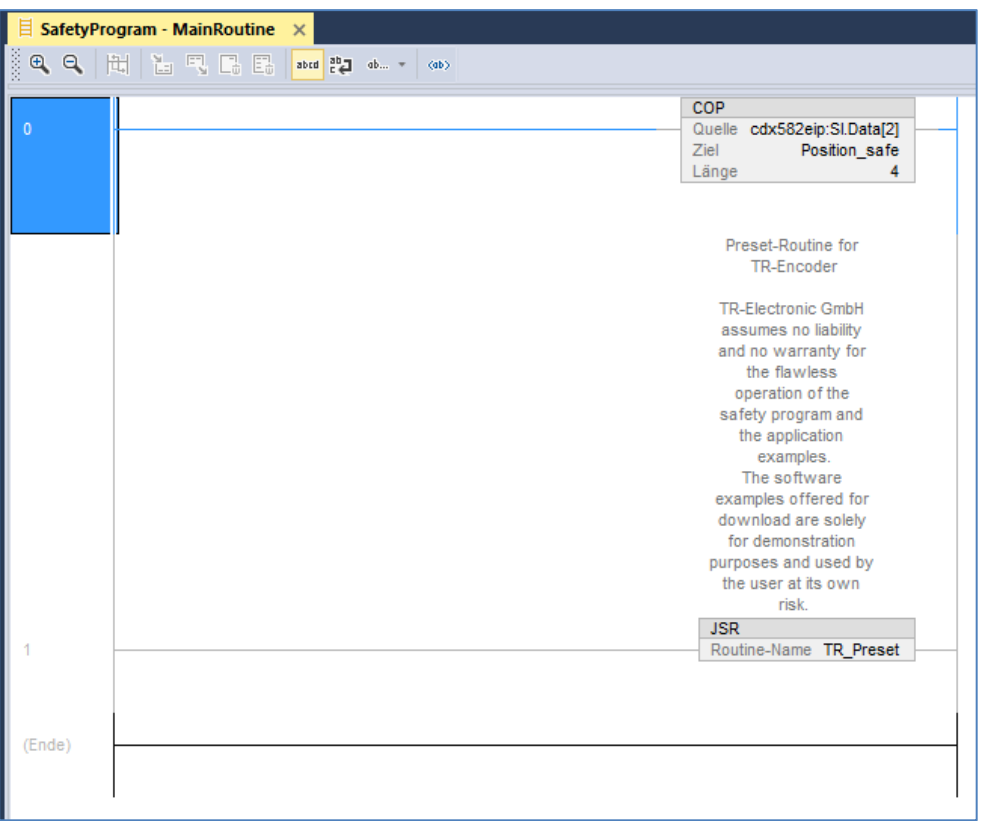

The project is then saved and downloaded again. The key switch must be in the PROG position.

After the download the key switch has to be set to RUN again. By setting the variable start preset tag the preset process can be started. It is automatically finished again when the preset status bits preset\_in\_ok or preset\_in\_error are set.

<span id="page-47-0"></span>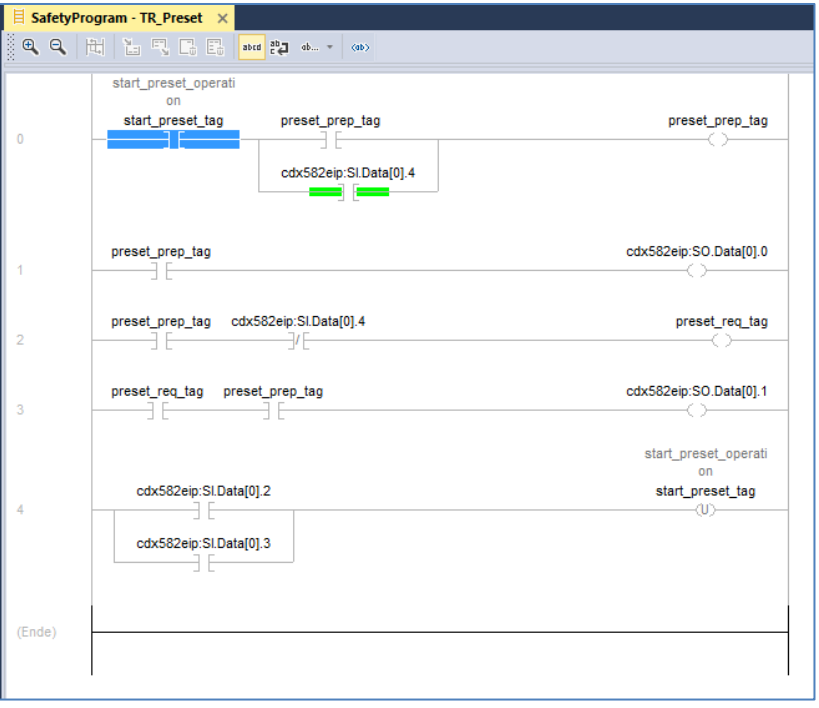

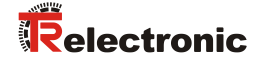

The preset procedure can only be executed if the safe input connection and the safe output connection are configured and established (Executing).

The preset example can be visually reproduced with an active connection to the controller. Objects kept in green are active:

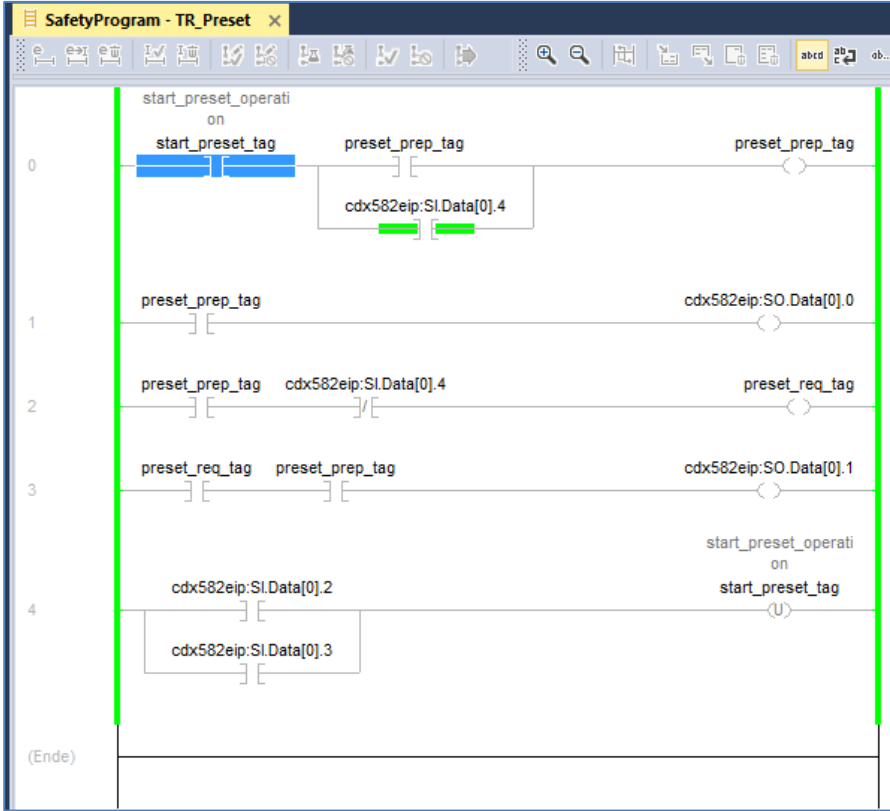

## <span id="page-49-0"></span>**5 Firmware update**

If an update of the measuring system firmware is required, TR-Electronic provides update files that are created specifically for the measuring systems that require an update. With the help of the tool TR SNCT Device Applet it is possible to transfer the files for the update to the measuring system.

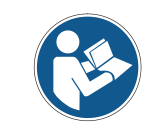

Communication to the measuring system takes place via TCP/IP, so the PC running the SNCT tool must have a network card in the same IP address range as the measuring system (e.g. 192.168.1.100).

<span id="page-49-1"></span>If requested, TR-Electronic can also support the customer when an update is needed.

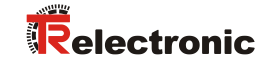

## <span id="page-50-0"></span>**6 Download of software, examples and libraries**

**EDS file:**

[www.tr-electronic.de/f/TR-ECE-ID-MUL-0067](http://www.tr-electronic.de/f/TR-ECE-ID-MUL-0067)

- **Software TR SNCT Device Applet for the CRC calculation:** [www.tr-electronic.com/f/zip/TR-ECE-SW-MUL-0016](http://www.tr-electronic.com/f/zip/TR-ECE-SW-MUL-0016)
- **Documentation TR SNCT Device Applet** [www.tr-electronic.de/f/TR-ECE-TI-DGB-0364](http://www.tr-electronic.de/f/TR-ECE-TI-DGB-0364)
- **Example project for Rockwell control:**

<https://www.tr-electronic.de/f/zip/TR-ECE-SW-MUL-0019>